# **INSPIRON™**

## **GUÍA DE CONFIGURACIÓN**

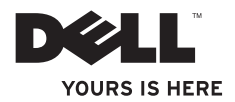

# **INSPIRON™**

## **GUÍA DE CONFIGURACIÓN**

Modelo reglamentario: Serie P07G Tipo reglamentario: P07G001; P07G003

## **Notas, precauciones y avisos**

- **NOTA:** una NOTA proporciona información importante que le ayuda a utilizar su equipo de la mejor manera posible.
- **PRECAUCIÓN: una PRECAUCIÓN indica la posibilidad de daños en el hardware o pérdida de datos, y le explica cómo evitar el problema.**

**AVISO: un AVISO indica el riesgo de daños materiales, lesiones o incluso la muerte.**

Si ha comprado un equipo de la serie n de Dell™, cualquier referencia que se haga en este documento a los sistemas operativos Microsoft® Windows® no es aplicable.

**La información que aparece en este documento está sujeta a cambios sin previo aviso.**

#### **© 2010 Dell Inc. Todos los derechos reservados.**

\_\_\_\_\_\_\_\_\_\_\_\_\_\_\_\_\_\_

Queda estrictamente prohibida la reproducción de este material en cualquier forma sin la autorización por escrito de Dell Inc.

Marcas comerciales utilizadas en este texto: Dell, el logotipo de DELL, YOURS IS HERE, Solution Station, *Inspiron* y DellConnect son marcas comerciales de Dell Inc.; Intel, Pentium y Celeron son marcas comerciales registradas y Core es una marca comercial de Intel Corporation en EE. UU. y en otros países; AMD, AMD Sempron, AMD Athlon, AMD Turion y ATI Mobility Radeon son marcas comerciales de Advanced Micro Devices, Inc.; Microsoft, Windows, Windows Vista y el logotipo del botón de inicio de Windows Vista son marcas comerciales o marcas comerciales registradas de Microsoft Corporation en EE. UU. v/o en otros países: *Ubuntu* es la marca comercial registrada de Canonical Ltd.; Blu-ray Disc es una marca comercial de Blu‑ray Disc Association; Bluetooth es una marca comercial registrada propiedad de Bluetooth SIG, Inc. que Dell utiliza bajo licencia.

Otras marcas y otros nombres comerciales pueden utilizarse en este documento para hacer referencia a las entidades que los poseen o a sus productos. Dell Inc. renuncia a cualquier interés acerca de la propiedad de marcas registradas y nombres comerciales que no sean los suyos.

## **Contenido**

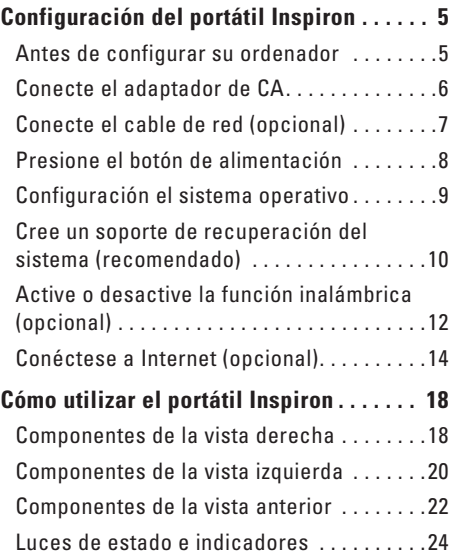

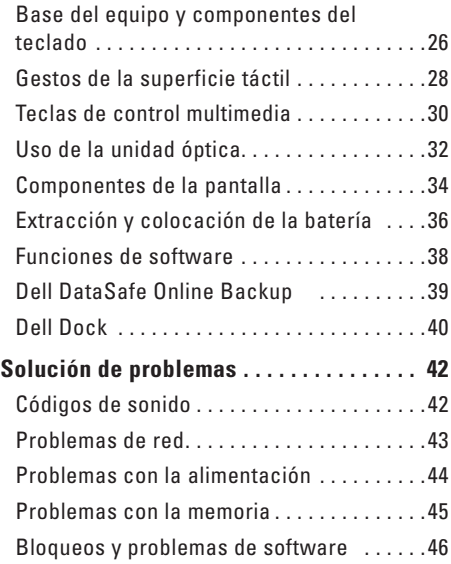

#### **Contenido**

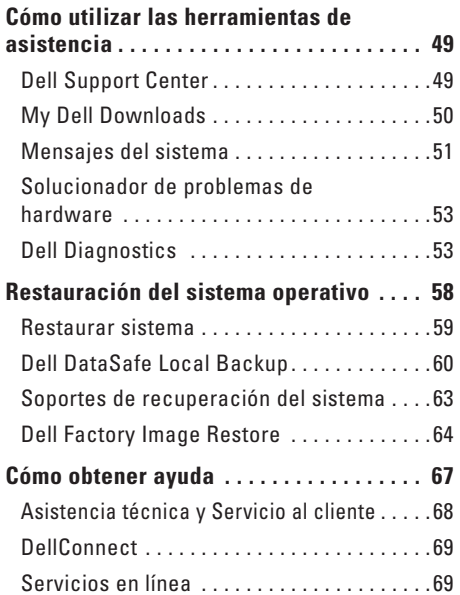

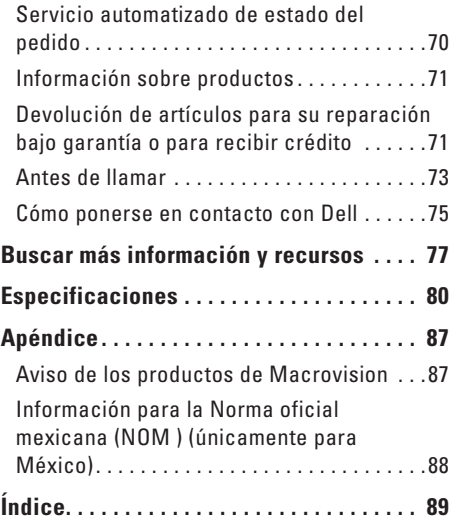

## <span id="page-6-0"></span>**Configuración del portátil Inspiron**

En este apartado se proporciona información acerca de la configuración del portátil Dell™ Inspiron™.

## **Antes de configurar su ordenador**

Al colocar el ordenador asegúrese de que tenga fácil acceso a una fuente de energía, ventilación adecuada y una superficie nivelada.

Si limita el flujo de aire alrededor del portátil, este podría sobrecalentarse. Para evitar un calentamiento excesivo, asegúrese de dejar al menos 10,2 cm (4 pulgadas) de espacio en la parte posterior del ordenador y un mínimo de 5,1 m (2 pulgadas) en las otras partes. No coloque nunca el ordenador en un espacio cerrado, como un gabinete o un cajón, cuando esté encendido.

**AVISO: no introduzca objetos ni permita que el polvo se acumule en las rejillas de ventilación ni las bloquee. No coloque el ordenador Dell™ en un entorno con poco flujo de aire, como un maletín cerrado, o sobre superficies de tela, como alfombras o mantas, mientras esté encendido. Si limita el flujo de aire, podría dañar el ordenador, disminuir su rendimiento o provocar un incendio. El ordenador pone en marcha el ventilador cuando alcanza cierta temperatura. El ruido de los ventiladores es normal y no indica ningún problema del ordenador o de los ventiladores.**

**PRECAUCIÓN: si se colocan o apilan objetos pesados o con filo en el ordenador lo podría dañar permanentemente.**

## <span id="page-7-1"></span><span id="page-7-0"></span>**Conecte el adaptador de CA**

Conecte el adaptador de CA al ordenador y enchúfelo a una toma de corriente o un protector contra sobrevoltajes.

**AVISO: el adaptador de CA funciona con los enchufes eléctricos de todo el mundo. Sin embargo, los conectores de alimentación eléctrica y enchufes múltiples pueden variar según el país. El uso de un cable incompatible o la conexión incorrecta del cable al enchufe múltiple o a la toma eléctrica puede dañar el ordenador de forma irreversible o provocar un incendio.**

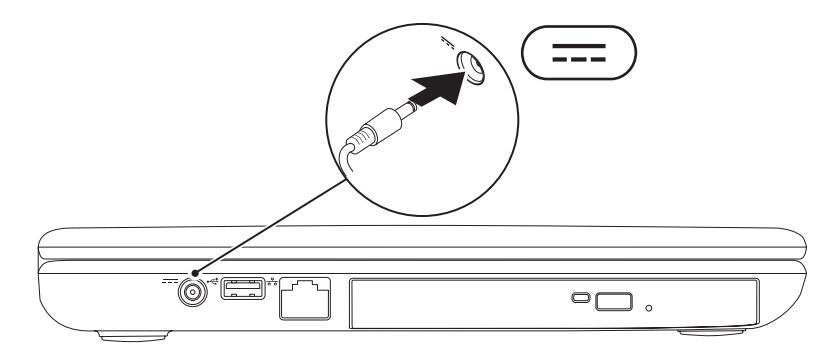

## <span id="page-8-0"></span>**Conecte el cable de red (opcional)**

Si planea utilizar una conexión de red por cable, enchufe el cable de red.

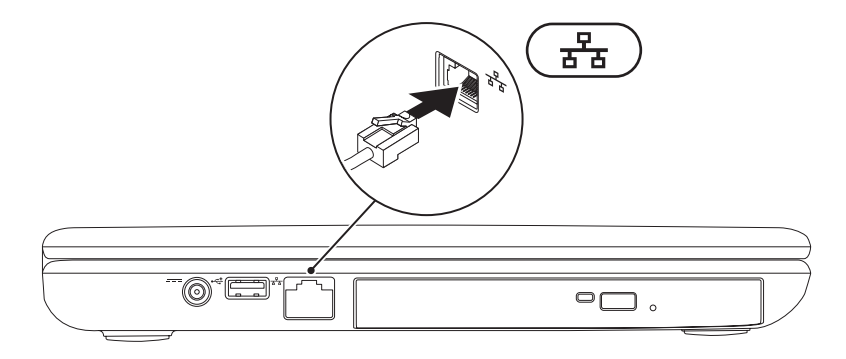

## <span id="page-9-0"></span>**Presione el botón de alimentación**

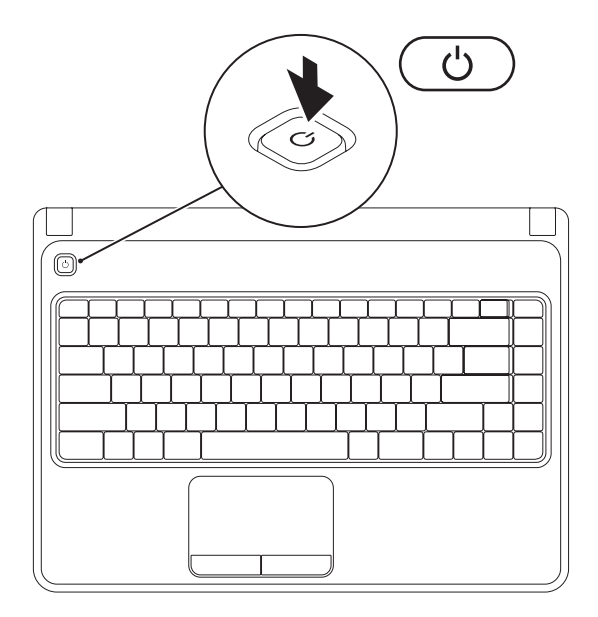

## <span id="page-10-0"></span>**Configuración el sistema operativo**

Su ordenador Dell está preconfigurado con el sistema operativo que seleccionó durante el proceso de compra.

#### **Configuración de Microsoft Windows**

Para configurar Microsoft® Windows® por primera vez, siga las instrucciones que aparecen en la pantalla. Estos pasos son obligatorios y pueden tardar algún tiempo en realizarse. Las pantallas de configuración de Windows le guiarán por los diferentes procedimientos, incluidos la aceptación de los contratos de licencia, el establecimiento de las preferencias y la configuración de una conexión a Internet.

#### **PRECAUCIÓN: no interrumpa el proceso de configuración del sistema operativo. Si lo hiciese, no podría utilizar el ordenador y tendría que volver a instalar el sistema operativo.**

- **MOTA:** para obtener un rendimiento óptimo de su ordenador, se recomienda que descargue e instale el sistema BIOS más reciente y los controladores de su ordenador disponibles en la página **support.dell.com**.
- **NOTA:** para obtener más información acerca del sistema operativo y sus funciones, vaya a **support.dell.com/MyNewDell**.

#### **Configuración de Ubuntu**

Para configurar Ubuntu® por primera vez, siga las instrucciones que aparecen en pantalla. Consulte la documentación de Ubuntu para obtener información específica del sistema operativo.

## <span id="page-11-0"></span>**Cree un soporte de recuperación del sistema (recomendado)**

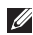

**NOTA:** es recomendable que cree un soporte de recuperación del sistema inmediatamente después de configurar Microsoft Windows.

Los soportes de recuperación del sistema se pueden utilizar para restaurar el ordenador al estado operativo en el que se encontraba cuando adquirió el ordenador y, al mismo tiempo, conservar los archivos de datos (sin necesidad del disco del disco Operating System [Sistema operativo]). Puede utilizar los soportes de recuperación del sistema si los cambios de hardware, software, controladores u otras configuraciones del sistema dejan el ordenador en un estado operativo no deseable.

Para crear un soporte de recuperación del sistema, necesita lo siguiente:

- • Dell DataSafe Local Backup (Copia de seguridad local de Dell DataSafe)
- • Memoria USB con una capacidad mínima de 8 GB o un disco DVD-R/DVD+ R/Blu-ray Disc™
- **NOTA:** Dell DataSafe Local Backup no admite discos regrabables.

Para crear un soporte de recuperación del sistema:

- **1.** Asegúrese de que el adaptador de CA está conectado (consulte el apartado "Conecte el adaptador de CA" en la página [6](#page-7-1)).
- **2.** Inserte el disco o memoria USB en el ordenador.
- **3.** Haga clic en **Inicio** → **Programs** → **Dell DataSafe Local Backup**.
- **4.** Haga clic en **Create Recovery Media** (Crear soporte de recuperación).
- **5.** Siga las instrucciones que aparecen en la pantalla.
- **NOTA:** para obtener información acerca de cómo utilizar los soportes de recuperación del sistema, consulte el apartado "Soportes de recuperación del sistema" en la página [63.](#page-64-1)

## <span id="page-13-0"></span>**Active o desactive la función inalámbrica (opcional)**

<span id="page-13-1"></span>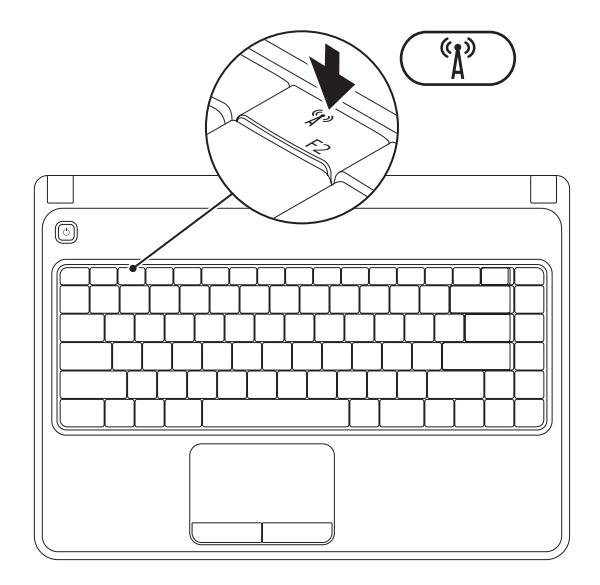

**NOTA:** la función inalámbrica solo está disponible en el ordenador si se ha solicitado una tarjeta WLAN en el momento de la compra. Para obtener más información acerca de las tarjetas que admite el ordenador, consulte el apartado "Especificaciones" en la página [80.](#page-81-1) Para habilitar la función inalámbrica:

- **1.** Asegúrese de que el ordenador está activado.
- **2.** Presione la tecla de función inalámbrica  $(k)$ <sup>3</sup> en la fila de teclas de función del teclado. Se mostrará en pantalla una confirmación de la selección.

Función inhalámbrica activada

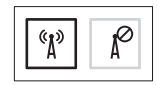

Función inalámbrica desactivada

$$
\boxed{\left[\begin{smallmatrix}\mathfrak{C}_1&\\&\mathfrak{C}_2\end{smallmatrix}\right]\left[\begin{smallmatrix}\mathfrak{C}_2&\\&\mathfrak{C}_2\end{smallmatrix}\right]}
$$

Para desactivar la función inalámbrica:

Presione la tecla de función inalámbrica  $\binom{6}{k}$  en la fila de teclas de función del teclado para desactivar todas las radios.

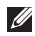

**ZA NOTA:** la tecla de función inalámbrica le permite deshabilitar rápidamente las radios inalámbricas (WiFi y Bluetooth®); por ejemplo, cuando se le solicita que lo haga durante un vuelo.

## <span id="page-15-0"></span>**Conéctese a Internet (opcional)**

Para conectarse a Internet, necesita un módem externo o una conexión de red y un Proveedor de servicios de internet (ISP).

Si el módem externo USB o el adaptador WLAN no forman parte de su pedido original, puede adquirir uno en la página **www.dell.com**.

#### **Configuración de una conexión por cable**

- • Si utiliza una conexión telefónica, enchufe la línea telefónica al módem USB externo opcional y al conector de teléfono de la pared antes de configurar la conexión a Internet.
- • Si utiliza una conexión de módem por cable o satélite o una conexión DSL, póngase en contacto con el ISP o el servicio de teléfono móvil para obtener las instrucciones de configuración.

Para completar la configuración de la conexión por cable a Internet, siga las instrucciones del apartado "Configuración de la conexión a Internet" en la página [16](#page-17-0).

#### **Configuración de una red inalámbrica**

**NOTA:** para configurar el enrutador inalámbrico, consulte la documentación que se le proporcionó con el enrutador.

Debe conectarse a su enrutador inalámbrico antes de utilizar una conexión a Internet inalámbrica.

Para configurar la conexión a un enrutador inalámbrico:

#### Windows Vista®

- **1.** Asegúrese de que el ordenador tiene activada la función inalámbrica (consulte el apartado "Active o desactive la función inalámbrica" en la página [12](#page-13-1)).
- **2.** Guarde y cierre los archivos que tenga abiertos y salga de todos los programas.
- **3.** Haga clic en **Inicio** <sup>**<sup>⊕</sup>** → **Conectar**.</sup>
- **4.** Siga las instrucciones de la pantalla para realizar la configuración.

#### Windows® 7

- **1.** Asegúrese de que el ordenador tiene activada la función inalámbrica (consulte el apartado "Active o desactive la función inalámbrica" en la página [12](#page-13-1)).
- **2.** Guarde y cierre los archivos que tenga abiertos y salga de todos los programas.
- **3.** Haga clic en **Inicio** → **Panel de control**.
- **4.** En el cuadro de búsqueda, escriba red y, a continuación, haga clic en **Centro de redes y recursos compartidos**→ **Conectarse a una red**.
- **5.** Siga las instrucciones de la pantalla para realizar la configuración.

#### **Configuración de la conexión a Internet**

Los ISP y sus ofertas varían según el país. Póngase en contacto con su ISP para conocer las ofertas disponibles en su país.

Si no puede conectarse a Internet pero anteriormente sí podía conectarse, es posible que el ISP haya interrumpido el servicio. Póngase en contacto con su ISP para comprobar el estado de servicio o intente conectarse más tarde.

Tenga a mano la información acerca del ISP. Si no tiene un ISP, el asistente **Conectarse a Internet** puede ayudarle a obtener uno.

#### <span id="page-17-0"></span>Para configurar su conexión a Internet Windows Vista

- **1.** Guarde y cierre los archivos que tenga abiertos y salga de todos los programas.
- **2.** Haga clic en **Inicio** → **Panel de control**.
- **3.** En el cuadro de búsqueda, escriba red y, a continuación, haga clic en **Centro de redes y recursos compartidos**→ **Configurar una conexión o red**→ **Conectarse a Internet**. Aparece la ventana **Conectarse a Internet**.
- **NOTA:** si no sabe qué tipo de conexión debe seleccionar, haga clic en **Ayudarme a elegir** o póngase en contacto con el ISP.
- **4.** Siga las instrucciones de la pantalla y utilice la información de configuración proporcionada por su ISP para realizar la configuración.

#### *<u>Mindows</u>* 7

- **1.** Guarde y cierre los archivos que tenga abiertos y salga de todos los programas.
- **2.** Haga clic en **Inicio** → **Panel de control**.
- **3.** En el cuadro de búsqueda, escriba red y, a continuación, haga clic en **Centro de redes y recursos compartidos**→ **Configurar una nueva conexión o red**→ **Conectarse a Internet**.

Aparece la ventana **Conectarse a Internet**.

- **NOTA:** si no sabe qué tipo de conexión debe seleccionar, haga clic en **Ayudarme a elegir** o póngase en contacto con el ISP.
- **4.** Siga las instrucciones de la pantalla y utilice la información de configuración proporcionada por su ISP para realizar la configuración.

# <span id="page-19-0"></span>**Cómo utilizar el portátil Inspiron**

En este apartado se proporciona información acerca de las funciones disponibles en el portátil Inspiron™.

## **Componentes de la vista derecha**

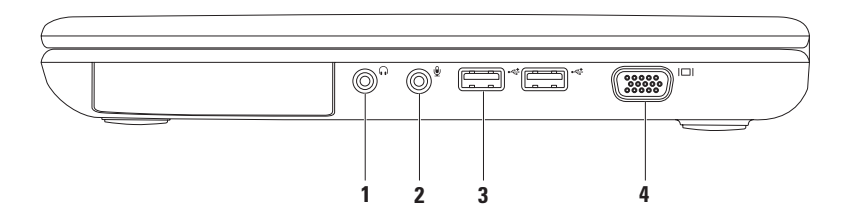

- **1 Conector de salida de audio/auriculares:** conecta a un par de auriculares o a un altavoz o sistema de sonido alimentado.
- **2 Conector de entrada de audio/micrófono:** conecta a un micrófono o señal de entrada para su uso con programas de audio.
- **3**  $\sqrt{2\pi}$  **Conectores USB 2.0 (2):** conectan a dispositivos USB, como el mouse, teclado, impresora, unidad externa o reproductor MP3.
- **4 Conector VGA:** conecta a un monitor o provector.

## <span id="page-21-0"></span>**Componentes de la vista izquierda**

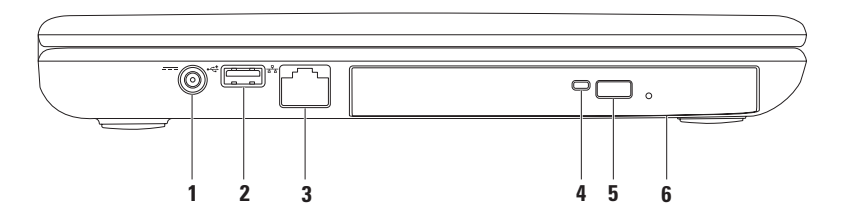

- **1 Conector del adaptador de CA:** conecta al adaptador de CA para alimentar el ordenador y cargar la batería.
- **2**  $\left| \cdot \right|$  **Conector USB 2.0:** conecta a dispositivos USB, como el mouse, teclado, impresora, unidad externa o reproductor MP3.
- **3 Conector de red:** conecta el ordenador a una red o dispositivo de banda ancha, si tiene una red por cable.
- **4 Indicador de la unidad óptica:** parpadea cuando se mouse el botón de expulsión de la unidad óptica o cuando se inserta un disco y se lee.
- **5 Botón de expulsión de unidad óptica:** abre la unidad óptica cuando se mouse.
- **6 Unidad óptica:** reproduce o graba discos CD y DVD.

Para obtener más información, consulte el apartado "Uso de la unidad óptica" en la página [32](#page-33-1).

### <span id="page-23-0"></span>**Componentes de la vista anterior**

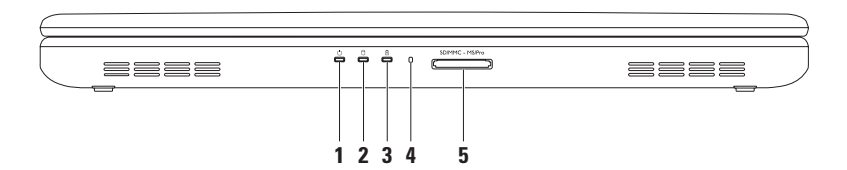

- **1 Indicador de alimentación:** indica los estados de alimentación. Para obtener más información acerca del indicador luminoso de alimentación, consulte el apartado "Luces de estado e indicadores" en la página [24](#page-25-1).
- **2 Indicador de actividad de la unidad de disco duro:** se enciende cuando el ordenador lee o graba datos. Una luz blanca indica que hay actividad en la unidad de disco duro.

**PRECAUCIÓN: para evitar la pérdida de datos, no apague nunca el equipo mientras el indicador de actividad de la unidad de disco duro esté activo.**

**3 Indicador de estado de la batería:** se enciende una luz fija o intermitente para indicar el estado de carga de la batería. Para obtener más información acerca del indicador de estado de la batería, consulte el apartado "Luces de estado e indicadores" en la página [24](#page-25-1).

**NOTA:** la batería se carga cuando el ordenador recibe alimentación del adaptador de CA.

- **4 Micrófono analógico:** proporciona sonido de calidad para grabación de voz y videoconferencias.
- 5 SD/MMC MS/Pro Lector de tarietas multimedia 5 en 1: proporciona una forma rápida y cómoda de ver y compartir fotos digitales, música, vídeos y documentos almacenados en tarjetas de memoria. **NOTA:** el ordenador se envía con un panel protector de plástico instalado en la ranura para tarjetas multimedia. Los paneles protectores protegen las ranuras no utilizadas del polvo y otras partículas. Guarde el panel protector para colocarlo cuando no haya ninguna tarjeta multimedia en la ranura;

es posible que los paneles protectores de otros ordenadores no encajen en su ordenador.

## <span id="page-25-1"></span><span id="page-25-0"></span>**Luces de estado e indicadores**

#### **Indicador de estado de la batería**

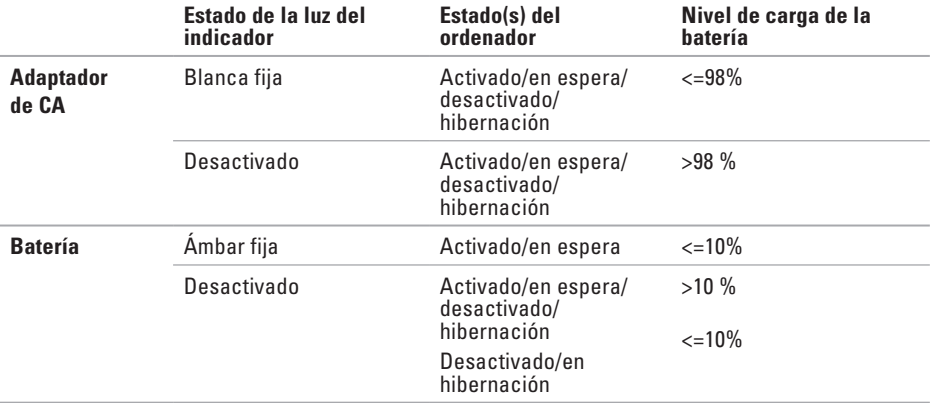

**NOTA:** la batería se carga cuando el ordenador recibe alimentación del adaptador de CA.

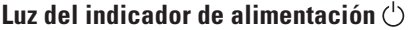

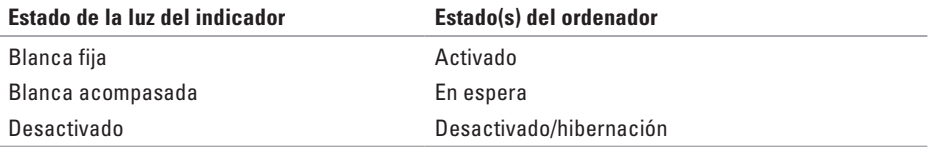

**NOTA:** para obtener información acerca de los problemas de alimentación, consulte el apartado "Problemas con la alimentación" en la página [44](#page-45-1).

## <span id="page-27-0"></span>**Base del equipo y componentes del teclado**

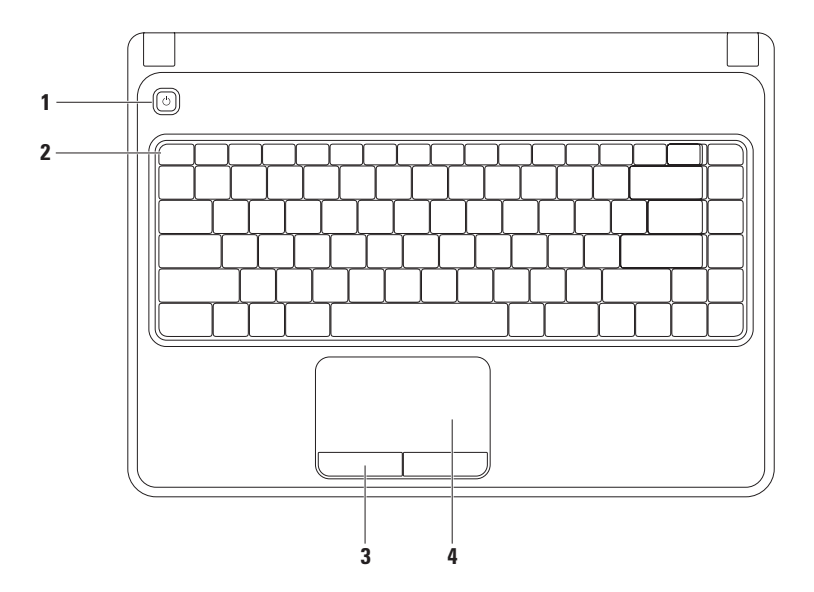

#### **1**  $\Box$  **Botón de encendido:** enciende y apaga el equipo

**2 Fila de teclas de función:** incluye la tecla de activación/desactivación de la red inalámbrica, la tecla de aumento/disminución de brillo, las teclas multimedia y la tecla de activación/ desactivación de la superficie táctil.

Para obtener más información acerca de las teclas multimedia, consulte el apartado "Teclas de control multimedia" en la página [30](#page-31-1).

- **3 Botones de la superficie táctil (2):** proporcionan las mismas funciones que los botones izquierdo y derecho del mouse.
- **4 Superficie táctil:** proporciona la funcionalidad de un mouse para mover el cursor, arrastrar o mover los elementos seleccionados y hacer clic con los botones derecho e izquierdo realizando punteos en la superficie.

La superficie táctil admite las funciones de zoom ydesplazamiento. Para cambiar la configuración de la superficie táctil, haga doble clic sobre el icono **Dell Touch pad** (Superficie táctil de Dell) en el área de notificaciones del escritorio. Para obtener más información, consulte el apartado "Gestos de la superficie táctil" en la página [28.](#page-29-1)

**NOTA:** para habilitar o deshabilitar la superficie táctil, presione la tecla  $\mathbb{Z}$  correspondiente en la fila de teclas de función del teclado.

## <span id="page-29-1"></span><span id="page-29-0"></span>**Gestos de la superficie táctil**

#### **Zoom**

Le permite aumentar o disminuir el tamaño del contenido en pantalla. La función de zoom incluye:

**Zoom con un dedo:** le permite ampliar o reducir la imagen.

Para acercar la imagen: Para alejar la imagen:

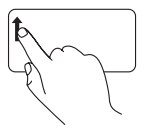

Mueva un dedo hacia arriba en la zona correspondiente al zoom (lado izquierdo de la superficie táctil).

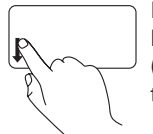

Mueva un dedo hacia abajo en la zona correspondiente al zoom (lado izquierdo de la superficie táctil).

#### **Desplazamiento**

**Desplazamiento circular:** le permite desplazarse de arriba abajo y de derecha a izquierda.

Para desplazarse hacia arriba o hacia abajo: Para desplazarse hacia la derecha o hacia la izquierda:

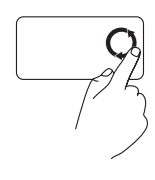

Mueva el dedo en la zona de desplazamiento vertical (lado derecho de la superficie táctil), con un movimiento circular en el sentido de las manecillas del reloj para subir o en el sentido inverso para bajar.

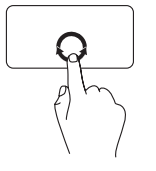

Mueva el dedo en la zona de desplazamiento horizontal (parte inferior de la superficie táctil), con un movimiento circular en el sentido de las manecillas del reloj para desplazarse a la derecha o en el sentido inverso para desplazarse a la izquierda.

## <span id="page-31-1"></span><span id="page-31-0"></span>**Teclas de control multimedia**

Las teclas de control multimedia se encuentran en la fila de teclas de función del teclado. Para usar los controles multimedia, presione la tecla correspondiente. Las teclas de control multimedia del teclado se pueden configurar con la **Utilidad de configuración del sistema (BIOS)** o en el **Centro de movilidad de Windows**.

#### **Utilidad de Configuración del sistema (BIOS)**

- **1.** Presione <F2> durante la prueba POST (Autoprueba de encendido) para entrar en la utilidad **Configuración del sistema** (BIOS).
- **2.** En **Function Key Behavior** (Comportamiento de las teclas de función), seleccione **Multimedia Key First** (Tecla multimedia primero) o **Function Key First** (Tecla de función primero).

**Multimedia Key First** (Tecla multimedia primero): esta es la opción predeterminada. Presione cualquier tecla multimedia para realizar la acción asociada. Para utilizar una tecla de función, presione <Fn> + la tecla de función pertinente.

**Function Key First** (Tecla de función primero): presione cualquier tecla de función para realizar la acción asociada. Para utilizar una tecla multimedia, presione <Fn> + la tecla multimedia pertinente.

**NOTA:** la opción **Multimedia Key First** (Tecla multimedia primero) solo está activa en el sistema  $\mathbb{Z}$ operativo.

#### **Centro de movilidad de Windows**

- **1.** Presione las teclas <(a)><X>para iniciar el Centro de movilidad de Windows.
- **2.** En **Function Key Row** (Fila de las teclas de función), seleccione **Function Key** (Tecla de función) o **Multimedia Key** (Tecla multimedia).

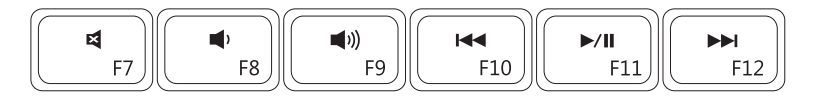

- 國
- 
- $\Box$
- Desactivar sonido **Reproducir la pista anterior o capítulo**
- Bajar el nivel de volumen  $\blacktriangleright$ /II Reproducir o hacer una pausa
	- Subir el nivel de volumen **Reproducial Reproducir la pista siguiente o capítulo**

## <span id="page-33-0"></span>**Uso de la unidad óptica**

<span id="page-33-1"></span>**PRECAUCIÓN: no ejerza presión sobre la bandeja de la unidad óptica cuando la abra o la cierre. Mantenga la bandeja de la unidad óptica cerrada cuando no utilice la unidad.**

**PRECAUCIÓN: no mueva el equipo mientras reproduce o graba discos.** 

Esta unidad óptica reproduce o graba discos CD y DVD. Asegúrese de que el lado con texto impreso o escrito esté orientado hacia arriba cuando ponga discos en la bandeja de la unidad óptica. Para colocar un disco en la unidad óptica:

- **1.** Presione el botón de expulsión de la unidad óptica.
- **2.** Saque la bandeja de la unidad óptica.
- **3.** Coloque el disco, con la etiqueta hacia arriba, en el centro de la bandeja y presione hasta que se produzca un chasquido en el eje central.
- **4.** Empuje hacia dentro la bandeja de la unidad óptica.

#### **Cómo utilizar el portátil Inspiron**

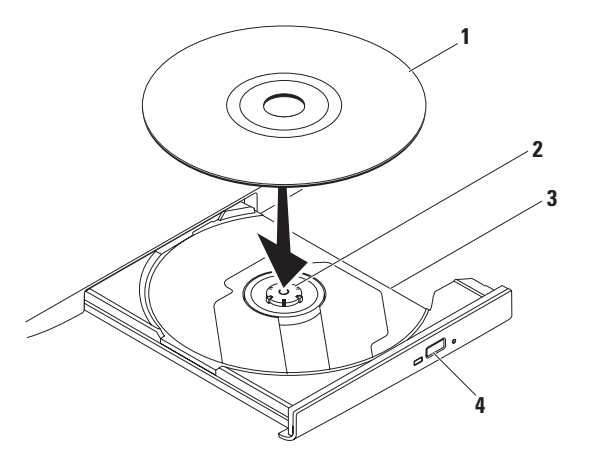

#### Disco

Eje

- Bandeja de la unidad óptica
- Botón de expulsión

### <span id="page-35-0"></span>**Componentes de la pantalla**

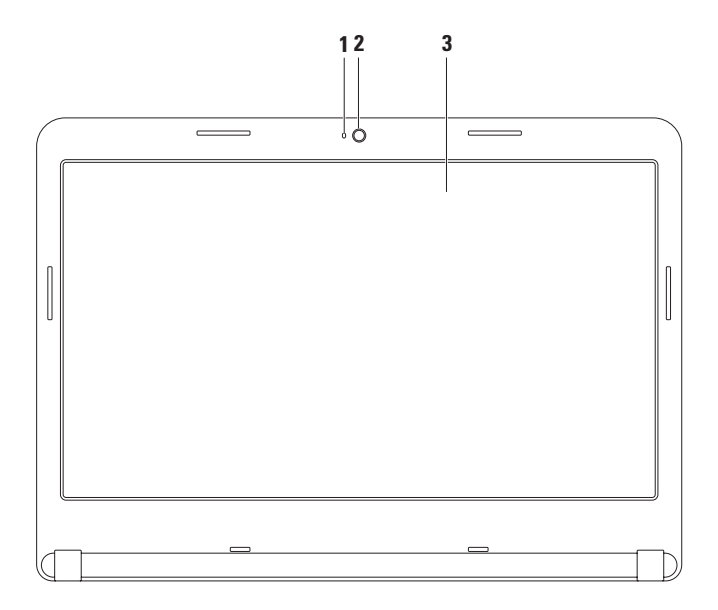
- **1 Indicador de actividad de la cámara:** indica si la cámara está activada o desactivada. Una luz blanca fija indica que hay actividad en la cámara.
- **2 Cámara:** cámara integrada para captura de vídeo, videoconferencias y charlas.
- **3 Pantalla:** la pantalla puede variar en función de las selecciones que haya realizado al comprar el equipo. Para obtener más información acerca de las pantallas, consulte la *Guía tecnológica de Dell* en la unidad de disco duro o en el sitio **support.dell.com/manuals**.

# **Extracción y colocación de la batería**

- **AVISO: antes de comenzar cualquiera de los procedimientos de esta sección, siga las instrucciones de seguridad que se le proporcionaron con el equipo.**
- **AVISO: el uso de baterías incompatibles puede aumentar el riesgo de incendio o explosión. Este equipo solamente debe utilizar baterías de Dell. No utilice las baterías de otros equipos.**
- **AVISO: antes de quitar la batería, apague el equipo y extraiga los cables externos (incluido el adaptador de CA).**

Para extraer la batería:

- **1.** Apague el equipo y vuelva a encenderlo.
- **2.** Deslice el seguro de liberación de la batería hasta la posición de desbloqueo.
- **3.** Deslice la batería para sacarla del compartimento de baterías.

Para volver a colocar la batería:

Deslice la batería, hasta que oiga un clic, para introducirla en el compartimento de baterías.

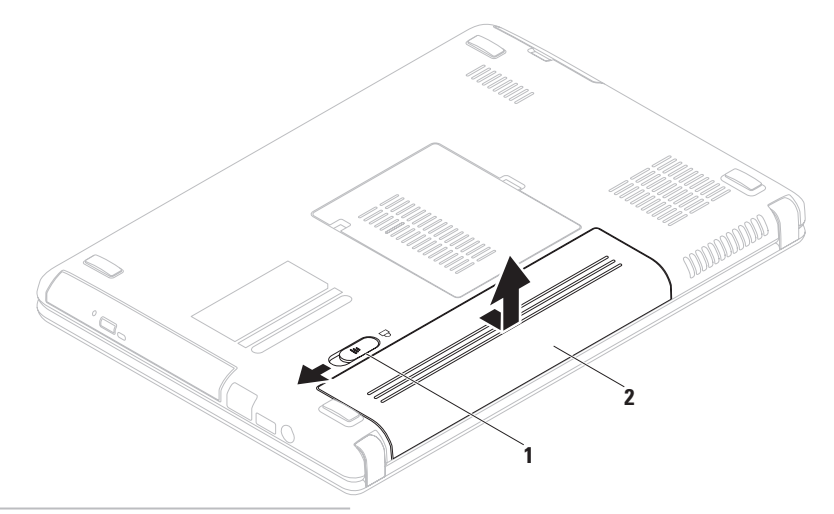

- Seguro de liberación de la batería
- Batería

## **Funciones de software**

**NOTA:** para obtener más información acerca de las características descritas en este apartado, consulte la *Guía tecnológica de Dell* en la unidad de disco duro o en el sitio **support.dell.com/manuals**.

### **Productividad y comunicación**

Puede utilizar su equipo para crear presentaciones, folletos, tarjetas de felicitación, hojas publicitarias y hojas de cálculo. También puede editar y ver fotografías e imágenes. Consulte su pedido de compra para ver el software que tiene instalado en el equipo.

Una vez se haya conectado a Internet, puede acceder a sitios web, configurar cuentas de correo electrónico, cargar y descargar archivos, etc.

### **Entretenimiento y multimedia**

Puede utilizar su equipo para ver vídeos, jugar, crear sus propios discos CD y DVD, y escuchar música y radio por Internet.

Puede descargar o copiar imágenes y archivos de vídeo de dispositivos portátiles, como cámaras digitales y teléfonos móviles. Las aplicaciones de software opcional le permiten organizar y crear archivos de música y vídeo que puedan grabarse en un disco, guardarse en formatos portátiles como reproductores MP3 y dispositivo de bolsillo, o reproducirse y visualizarse directamente en televisores, proyectores y equipos de cine en casa.

### **Dell DataSafe Online Backup**

- **MOTA: Dell DataSafe Online puede no** encontrarse disponible en todas las zonas.
- **NOTA:** se recomienda una conexión de banda ancha para obtener velocidades rápidas de carga y descarga de datos.

Dell DataSafe Online es un servicio de recuperación y creación de copias de seguridad automatizado que le ayuda a proteger sus datos y otros archivos importantes de incidentes catastróficos como robo, fuego o desastres naturales. Puede acceder a este servicio en su equipo utilizando una cuenta protegida por contraseña.

#### Para obtener más información, vaya a **delldatasafe.com.**

Para programar copias de seguridad:

- **1.** Haga doble clic en el icono **de** de Dell DataSafe Online de la barra de tareas.
- **2.** Siga las instrucciones que aparecen en pantalla.

# **Dell Dock**

Dell Dock es un grupo de iconos que proporciona fácil acceso a aplicaciones de uso frecuente, archivos y carpetas. Puede personalizar Dell Dock de la siguiente manera:

• Agregando o quitando iconos

• Cambiando el color y la ubicación del Dock

• Agrupando iconos relacionados por categorías

• Cambiando el comportamiento de los iconos

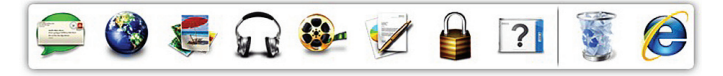

### **Agregar una categoría**

- **1.** Haga clic con el botón derecho del mouse en el Dock, haga clic en **Add** (Agregar)→ **Category** (Categoría). Se mostrará la ventana **Add/Edit Category** (Agregar/Editar categoría).
- **2.** Introduzca un título para la categoría en el campo **Title** (Título).
- **3.** Seleccione un icono para la categoría del cuadro **Select an image:** (Seleccionar una imagen:).
- **4.** Haga clic en **Save** (Guardar).

#### **Agregar un icono**

Arrastre y suelte el icono en el Dock o en una categoría.

#### **Eliminar una categoría o icono**

- **1.** Haga clic con el botón derecho del mouse en la categoría o icono del Dock y haga clic en **Delete shortcut** (Borrar acceso directo) o en **Delete category** (Borrar categoría).
- **2.** Siga las instrucciones que aparecen en la pantalla.

#### **Personalizar el Dock**

- **1.** Haga clic con el botón derecho del mouse en el Dock y haga clic en **Advanced Setting...** (Configuración avanzada...).
- **2.** Seleccione la opción que desee para personalizar el Dock.

# **Solución de problemas**

En esta sección se proporciona información para la solución de problemas del equipo. Si no es capaz de solucionar un problema utilizando las siguientes instrucciones, consulte el apartado "Cómo utilizar las herramientas de asistencia técnica" en la página [49](#page-50-0) o "Cómo ponerse en contacto con Dell" en la página [75](#page-76-0).

**ADVERTENCIA: solo el personal cualificado debe extraer la cubierta del equipo. Consulte el Manual de servicio en support.dell.com/manuals para ver instrucciones de servicio avanzadas.**

# **Códigos de sonido**

Es posible que el equipo emita una serie de sonidos durante el inicio si existen errores o problemas. Esta serie de sonidos, denominada código de sonido, identifica un problema. Tome nota del código de sonido y póngase en contacto con Dell (consulte el apartado "Cómo ponerse en contacto con Dell" en la página [75](#page-76-0)).

#### <span id="page-43-0"></span>**NOTA:** para reemplazar piezas, consulte el Manual de servicio en el sitio **support.dell.com/manuals**.

#### **Código de sonido Posible problema**

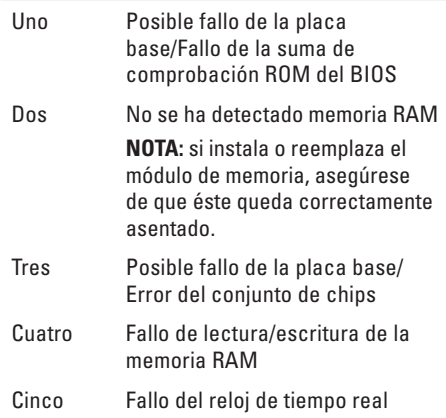

#### **Código de sonido Posible problema**

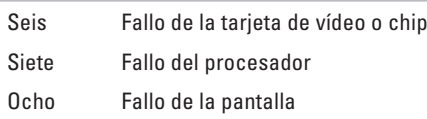

# **Problemas de red**

### **Conexiones inalámbricas**

#### **Si se pierde la conexión de red inalámbrica:**

El enrutador inalámbrico está fuera de línea o se ha desactivado la función inalámbrica en el equipo.

- • Asegúrese de que el equipo tiene activada la función inalámbrica (consulte el apartado "Active o desactive la función inalámbrica" en la página [12](#page-13-0)).
- • Compruebe su enrutador inalámbrico para asegurarse de que está encendido y conectado a la fuente de datos (módem por cable o concentrador de red).
- • Vuelva a establecer la conexión con el enrutador inalámbrico (consulte el apartado "Configuración de una conexión inalámbrica" en la página [15](#page-16-0)).
- • Es posible que las interferencias estén bloqueando o interrumpiendo la conexión inalámbrica. Intente acercar el equipo al enrutador inalámbrico.

### **Conexiones por cable**

**Si se pierde la conexión por cable:** el cable está suelto o dañado.

Compruebe el cable para asegurarse de que está conectado y no está dañado.

# **Problemas con la alimentación**

#### **Si el indicador de alimentación está apagado:**

El equipo está apagado, en modo de hibernación o no recibe alimentación.

- • Pulse el botón de alimentación. El equipo retoma el funcionamiento normal si está apagado o en modo de hibernación.
- • Vuelva a enchufar el adaptador de CA al conector de alimentación del equipo y la toma de corriente.
- • Si el adaptador de CA está enchufado a una caja de enchufes, asegúrese de que la caja de enchufes esté enchufada a una toma de corriente y que esté encendida.
- • Omita, temporalmente, los dispositivos protectores de la alimentación, las cajas de enchufes y los alargadores para comprobar que el equipo se enciende correctamente.
- • Asegúrese de que la toma de corriente funciona; para ello, pruébela con otro dispositivo, por ejemplo, una lámpara.
- • Compruebe las conexiones del adaptador de CA. Si el adaptador de CA tiene un indicador luminoso, asegúrese de que está encendido.
- • Si el problema continúa, póngase en contacto con Dell (consulte el apartado "Cómo ponerse en contacto con Dell" en la página [75\)](#page-76-0).

#### **Si el indicador luminoso de alimentación muestra una luz blanca fija y el equipo no responde:** puede que la pantalla no responda.

- • Presione el botón de alimentación hasta que el equipo se apague y vuelva a encenderlo.
- • Si el problema continúa, póngase en contacto con Dell (consulte el apartado "Cómo ponerse en contacto con Dell" en la página [75\)](#page-76-0).

#### **Si el indicador luminoso de alimentación muestra una luz blanca acompasada:** puede que el equipo esté en modo de espera o la pantalla no responda.

• Presione una tecla del teclado, mueva el mouse conectado o un dedo sobre la superficie táctil, o bien presione el botón de encendido para reanuar la operación normal.

- • Si la pantalla no responde, presione el botón de encendido hasta que el equipo se apague y, a continuación, vuelva a encenderlo.
- • Si el problema continúa, póngase en contacto con Dell (consulte el apartado "Cómo ponerse en contacto con Dell" en la página [75](#page-76-0)).

**Si encuentra interferencias que dificultan la recepción en su equipo:** una señal no deseada está creando interferencias al interrumpir o bloquear otras señales. Algunas posibles causas de interferencia son:

- • Los alargadores de cable de la alimentación, del teclado y del mouse.
- • Demasiados dispositivos conectados a la misma caja de enchufes.
- • Varias cajas de enchufes conectadas a la misma toma de alimentación eléctrica.

### **Problemas con la memoria**

#### **Si recibe un mensaje de memoria insuficiente:**

- • Guarde y cierre todos los archivos que estén abiertos y salga de los programas activos que no esté utilizando para ver si se soluciona el problema.
- • Consulte la documentación del software para ver los requisitos mínimos de memoria. Si es necesario, instale más memoria (consulte el *Manual de servicio* en el sitio **support.dell.com/manuals**).
- • Vuelva a colocar los módulos de memoria en los conectores (consulte el Manual de servicio en **support.dell.com/manuals**).
- • Si el problema continúa, póngase en contacto con Dell (consulte el apartado "Cómo ponerse en contacto con Dell" en la página [75](#page-76-0)).

**Si se producen otros problemas con la memoria:**

- • Ejecute Dell Diagnostics (Diagnósticos Dell) (consulte el apartado "Dell Diagnostics" [Diagnósticos Dell] en la página [53\)](#page-54-0).
- • Si el problema persiste, póngase en contacto con Dell (consulte el apartado "Cómo ponerse en contacto con Dell" en la página [75\)](#page-76-0).

# <span id="page-47-0"></span>**Bloqueos y problemas de software**

**Si el equipo no se enciende:** asegúrese de que el adaptador de CA está firmemente conectado al equipo y a la toma de corriente.

#### **Si un programa deja de responder:**

cierre al programa:

- **1.** Presione <Ctrl><MAYÚS><Esc> simultáneamente.
- **2.** Haga clic en **Applications** (Aplicaciones).
- **3.** Seleccione el programa que ha dejado de responder.
- **4.** Haga clic en **End Task** (Finalizar tarea).

**Si un programa falla repetidamente:** compruebe la documentación del software. Si es necesario, desinstale el programa y, a continuación, vuelva a instalarlo.

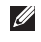

**NOTA:** normalmente, el software incluye instrucciones de instalación en la documentación o el CD.

**Si el equipo no responde o aparece una pantalla azul fija:**

#### **PRECAUCIÓN: si no puede completar el proceso de cierre del sistema operativo, es posible que se pierdan datos.**

Si el equipo no responde cuando se presiona una tecla del teclado o se mueve el mouse, mantenga pulsado el botón de alimentación entre 8 y 10 segundos hasta que se apague el equipo; a continuación, reinicie el equipo.

#### **Si un programa está diseñado para una versión anterior del sistema operativo Microsoft ® Windows®:**

Ejecute el Asistente para compatibilidad de programas. El Asistente para compatibilidad de programas configura un programa para que se ejecute en un entorno similar a una versión anterior de los entornos de sistema operativo de Microsoft Windows.

Para ejecutar el Asistente para compatibilidad de programas:

#### Windows Vista®

- **1.** Haga clic en **Inicio** → **Panel de control**→ **Programas**→ **Usar un programa antiguo con esta versión de Windows**.
- **2.** En la pantalla de bienvenida, haga clic en **Siguiente**.
- **3.** Siga las instrucciones que aparecen en la pantalla.

#### **Solución de problemas**

#### *<u>Mindows</u>* 7

- **1.** Haga clic en **Inicio** → **Panel de control**→ **Programas**→ **Ejecutar programas creados para versiones anteriores de Windows**.
- **2.** En la pantalla de bienvenida, haga clic en **Siguiente**.
- **3.** Siga las instrucciones que aparecen en la pantalla.

#### **Si tiene otros problemas de software:**

- • Realice inmediatamente una copia de seguridad de los archivos.
- • Utilice un programa de detección de virus para comprobar la unidad de disco duro o los CD.
- • Guarde y cierre los archivos o programas abiertos y apague el equipo mediante el menú **Inicio** .
- • Compruebe la documentación del software o póngase en contacto con el fabricante de software para obtener información acerca de la solución de problemas:
	- Asegúrese de que el programa sea compatible con el sistema operativo instalado en el equipo.
	- Asegúrese de que el equipo cumpla con los requisitos mínimos de hardware necesarios para ejecutar el software. Consulte la documentación del software para obtener más información.
	- Asegúrese de que el programa esté instalado y configurado correctamente.
	- Compruebe que los controladores del dispositivo no sean incompatibles con el programa.
	- Si es necesario, desinstale el programa y, a continuación, vuelva a instalarlo.

# **Cómo utilizar las herramientas de asistencia**

# **Dell Support Center**

**Toda la ayuda que necesita, en un lugar muy práctico.**

El **Dell Support Center** proporciona alertas del sistema, ofertas de mejora del rendimiento, información del sistema y enlaces a otras herramientas Dell y servicios de diagnóstico.

Para iniciar la aplicación, haga clic en **Inicio** → **Todos los programas**→ **Dell**→ **Dell Support Center**→ **Launch Dell Support Center** (Iniciar Dell Support Center).

La página de inicio de **Dell Support Center** muestra el número de modelo del equipo, la etiqueta de servicio, el código de servicio rápido, el estado de la garantía y alertas sobre como mejorar el rendimiento del equipo.

La página principal también proporciona los enlaces para acceder a :

<span id="page-50-0"></span>**PC Checkup** (Comprobación del equipo): ejecuta los diagnósticos de hardware, obtiene información sobre qué programa ocupa el mayor espacio de memoria en la unidad de disco duro y realiza un seguimiento de los cambios realizados en el equipo cada día.

#### **Utilidades de PC Checkup**

- • **Drive Space Manager** (Administrador del espacio de la unidad): administra la unidad de disco duro utilizando una representación visual del espacio que cada tipo de archivo consume.
- • **Performance and Configuration History** (Historial del rendimiento y la configuración): supervisa los eventos del sistema y los cambios a lo largo del tiempo.Esta utilidad muestra todas las exploraciones del hardware, las pruebas, los cambios del sistema, los eventos críticos y los puntos de restauración del día en el que se produjeron.

**Detailed System Information** (Información detallada del sistema): vea información detallada sobre el hardware y las configuraciones del sistema operativo, acceda a copias de los contratos de servicio, información de la garantía y opciones de renovación de la garantía.

**Get Help** (Obtener ayuda): vea las opciones de asistencia técnica de Dell, Servicio al cliente, Visitas y formación, Herramientas en línea, Manal del propietario, Información de la garantía, Preguntas más frecuentes, etc.

**Backup and Recovery** (Copias de seguridad y recuperación): cree soportes multimedia de recuperación, inicie la herramienta de recuperación y copia de seguridad de los archivos en línea.

#### **System Performance Improvement Offers**

(Ofertas de mejora del rendimiento del sistema): adquiera soluciones de hardware y software que ayuden a mejorar el rendimiento del sistema.

Para obtener más información acerca de **Dell Support Center** y para descargar e instalar las herramientas de asistencia técnica disponibles, vaya a **DellSupportCenter.com**.

# **My Dell Downloads**

**NOTA:** es posible que My Dell Downloads (Mis descargas Dell) no esté disponible en todas las regiones.

No se proporciona un CD o DVD de copia de seguridad para todo el software preinstalado en el equipo nuevo. Este software está disponible en My Dell Downloads (Mis descargas Dell). En este sitio web puede descargar el software disponible para volver a instalarlo o crear sus propios soportes de copia de seguridad.

Para registrarse y utilizar My Dell Downloads (Mis descargas Dell):

- **1.** Vaya a **downloadstore.dell.com/media**.
- **2.** Siga las instrucciones que aparecen en pantalla para registrarse y descargar el software.

**3.** Vuelva a instalar o cree un soporte de copia de seguridad del software.

## **Mensajes del sistema**

Si su equipo tiene un problema o fallo, mostrará un mensaje del sistema que le ayudará a identificar el motivo y la acción requerida para resolverlo.

**NOTA:** si el mensaje mostrado no se encuentra entre los siguientes ejemplos, consulte la documentación de cada sistema operativo o el programa que se estaba ejecutando cuando apareció el mensaje. También puede consultar la *Guía tecnológica de Dell* en la unidad de disco duro o en el sitio **support.dell.com/manuals**, o consulte el apartado "Cómo ponerse en contacto con Dell" en la página [75](#page-76-0) para obtener ayuda.

**CMOS checksum error** (Error de suma de comprobación de CMOS): puede que haya un fallo en la placa base o que el nivel de la batería RTC sea bajo. Reemplace la batería (consulte el *Manual de servicio* en el sitio **support.dell.com/manuals**) o póngase en contacto con Dell (consulte el apartado "Cómo ponerse en contacto con Dell" en la página [75](#page-76-0)). **CPU fan failure** (Error en el ventilador de la CPU): el ventilador de la CPU ha fallado. Reemplace el ventilador de la CPU (consulte el *Manual de servicio* en el sitio **support.dell.com/manuals**).

**Hard-disk drive failure** (Fallo de la unidad de disco duro): puede que se haya producido un fallo de la unidad de disco duro durante la prueba POST. Póngase en contacto con Dell (consulte el apartado "Cómo ponerse en contacto con Dell" en la página [75](#page-76-0)).

**Hard-disk drive read failure** (Fallo de la unidad de disco duro): puede que se haya producido un fallo de la unidad de disco duro durante la prueba de arranque de la HDD. Póngase en contacto con Dell (consulte el apartado "Cómo ponerse en contacto con Dell" en la página [75\)](#page-76-0).

**No boot device available** (El dispositivo de inicio no está disponible): no hay ninguna partición ejecutable en la unidad de disco duro, el cable de la unidad de disco duro está suelto o no hay ningún dispositivo de inicio.

- • Si la unidad de disco duro es el dispositivo de inicio, asegúrese de que los cables estén conectados y que la unidad esté instalada correctamente y dividida en particiones como un dispositivo de inicio.
- • Entre en la configuración del sistema y asegúrese de que la información de la secuencia de inicio es correcta (consulte la *Guía tecnológica de Dell* en la unidad de disco duro o el sitio **support.dell.com/manuals**).

**CAUTION - Hard Drive SELF MONITORING SYSTEM has reported that a parameter has exceeded its normal operating range. Dell recommends that you back up your data regularly. A parameter out of range may or may not indicate a potential hard drive problem** (PRECAUCIÓN: Hard Drive SELF MONITORING SYSTEM [Sistema de auto supervisión de la unidad de disco duro] ha detectado un parámetro que ha excedido el margen operativo normal. Dell recomienda que se realicen regularmente copias de seguridad de los archivos. Un parámetro fuera del margen puede indicar, o no, un problema potencial de la unidad de disco duro): error de S.M.A.R.T, posible fallo de la unidad de disco duro. Póngase en contacto con Dell (consulte el apartado "Cómo ponerse en contacto con Dell" en la página [75\)](#page-76-0).

# **Solucionador de problemas de hardware**

Si durante la configuración del sistema operativo no se detecta ningún dispositivo o se detecta que está mal configurado, puede resolver la incompatibilidad utilizando el **Solucionador de problemas de hardware**.

Para iniciar el Solucionador de problemas de hardware:

- **1.** Haga clic en **Inicio** → **Ayuda y asistencia técnica.**
- **2.** Escriba Hardware troubleshooter en el campo de búsqueda y presione <Intro> para iniciar la búsqueda.
- **3.** En los resultados de la búsqueda, seleccione la opción que describa mejor el problema y siga con los pasos de resolución restantes.

# <span id="page-54-0"></span>**Dell Diagnostics**

Si tiene problemas con el equipo, realice las comprobaciones del apartado "Bloqueos y problemas de software" en la página [46](#page-47-0) y ejecute la utilidad Dell Diagnostics (Diagnósticos Dell) antes de ponerse en contacto con Dell para solicitar asistencia técnica. Se recomienda imprimir estos procesos antes de empezar.

- **NOTA:** Dell Diagnostics (Diagnósticos Dell) sólo funciona en equipos Dell.
- **NOTA:** el disco Drivers and Utilities <u>M</u> (Controladores y utilidades) es opcional y es posible que no se entregue con su equipo.

Asegúrese de que el dispositivo que desea probar aparezca en el programa de configuración del sistema y esté activo. Pulse <F2> durante la prueba POST (Autoprueba de encendido) para entrar en la utilidad Configuración del sistema (BIOS).

Inicie la utilidad Dell Diagnostics (Diagnósticos Dell) desde la unidad de disco duro o desde el disco Drivers and Utilities (Controladores y utilidades).

### **Cómo iniciar Dell Diagnostics (Diagnósticos Dell) desde la unidad de disco duro**

La utilidad Dell Diagnostics (Diagnósticos Dell) está situada en una partición oculta para la utilidad de diagnóstico de la unidad de disco duro.

- **NOTA:** si el equipo no muestra ninguna imagen en la pantalla, póngase en contacto con Dell (consulte el apartado "Cómo ponerse en contacto con Dell" en la página [75\)](#page-76-0).
- **1.** Asegúrese de que el equipo esté conectado a una toma de alimentación eléctrica que funcione correctamente.
- **2.** Encienda (o reinicie) el equipo.
- **3.** Cuando aparezca el logotipo de DELL™ presione <F12> inmediatamente. Seleccione **Diagnostics** (Diagnósticos) del menú de inicio y pulse <Intro>. Esta acción puede invocar la función Pre-Boot System Assessment (Evaluación del sistema previo al inicio - PSA) del equipo.
- **NOTA:** si espera demasiado y aparece el logotipo del sistema operativo, siga esperando hasta que vea el escritorio de Microsoft® Windows® y, a continuación, cierre el equipo e inténtelo de nuevo.
- **NOTA:** si ve un mensaje que indica que M no se ha encontrado ninguna partición de utilidad de diagnóstico, ejecute Dell Diagnostics (Diagnósticos Dell) desde el disco Drivers and Utilities (Controladores y utilidades).

Si invoca la evaluación PSA:

- a. La evaluación PSA comenzará a ejecutar las pruebas.
- b. Si la evaluación PSA se realiza satisfactoriamente, se muestra el siquiente mensaje: "No problems have been found with this system so far. Do you want to run the remaining memory tests? This will take about 30 minutes or more. Do you want to continue? (Recomended)." "(Hasta ahora no se ha detectado ningún problema en este sistema. ¿Desea ejecutar las pruebas de memoria restantes? Esto tardará 30 minutos o más. ¿Desea continuar? [Recomendado])."
- c. Si surgen problemas de memoria, presione <y>; de lo contrario, presione <n>. Aparece el siguiente mensaje: "Booting Dell Diagnostic Utility Partition. Press any key to continue. " (Iniciando la partición de la utilidad Dell Diagnostics [Diagnósticos Dell]. Presione cualquier tecla para continuar).
- d. Presione cualquier tecla para ir a la ventana **Choose An Option** (Elegir una opción).

#### Si no invoca la evaluación PSA:

Presione cualquier tecla para iniciar la utilidad Dell Diagnostics (Diagnósticos Dell) desde la partición de utilidad de diagnósticos de su unidad de disco duro y vaya a la ventana **Choose An Option** (Elegir una opción).

**4.** Seleccione la prueba que desea ejecutar.

**Cómo utilizar las herramientas de asistencia**

- **5.** Si se encuentra un problema durante una prueba, aparece un mensaje que indica el código de error y una descripción del mismo en la pantalla. Anote el código de error y la descripción del problema; a continuación, póngase en contacto con Dell (consulte el apartado "Cómo ponerse en contacto con Dell" en la página [75](#page-76-0)).
- **NOTA:** la etiqueta de servicio de su equipo se encuentra ubicada en la parte superior de cada pantalla de prueba. La etiqueta de servicio le ayuda a identificar su equipo cuando se pone en contacto con Dell.
- **6.** Cuando todas las pruebas hayan terminado, cierre la pantalla de pruebas para volver a la ventana **Choose An Option** (Elegir una opción).
- **7.** Para salir de Dell Diagnostics (Diagnósticos Dell) y reiniciar el equipo, haga clic en **Exit** (Salir).

### **Cómo iniciar Dell Diagnostics desde el disco Drivers and Utilities**

- **NOTA:** es posible que el disco Drivers and Utilities (Controladores y utilidades) no se entregue con el equipo.
- **1.** Inserte el disco Drivers and Utilities (Controladores y utilidades).
- **2.** Apague y reinicie el equipo. Cuando aparezca el logotipo de DELL™ presione <F12> inmediatamente.
- **NOTA:** si espera demasiado y aparece el logotipo del sistema operativo, siga esperando hasta que vea el escritorio de Microsoft® Windows® y, a continuación, cierre el equipo e inténtelo de nuevo.
- **NOTA:** los pasos siguientes modifican la secuencia de arranque sólo por una vez. La próxima vez que inicie el equipo, éste lo hará según los dispositivos especificados en el programa Configuración del sistema.
- **3.** Cuando aparezca la lista de dispositivos de inicio, resalte **CD/DVD/CD-RW** y presione <Intro>.
- **4.** Seleccione la opción **Boot from CD-ROM** (Iniciar desde CD-ROM) del menú que aparezca y presione <Intro>.
- **5.** Escriba 1 para iniciar el menú del CD y presione <Intro> para continuar.
- **6.** Seleccione **Run the 32 Bit Dell Diagnostics** (Ejecutar Diagnósticos Dell de 32 bits) de la lista numerada. Si se muestran varias versiones, seleccione la apropiada para su equipo.
- **7.** Seleccione la prueba que desea ejecutar.
- **8.** Si se encuentra un problema durante una prueba, aparece un mensaje que indica el código de error y una descripción del mismo en la pantalla. Anote el código de error y la descripción del problema y póngase en contacto con Dell (consulte el apartado "Cómo ponerse en contacto con Dell" en la página [75](#page-76-0)).
- **NOTA:** la etiqueta de servicio de su equipo se encuentra ubicada en la parte superior de cada pantalla de prueba. La etiqueta de servicio le ayuda a identificar su equipo cuando se pone en contacto con Dell.
- **9.** Cuando todas las pruebas hayan terminado, cierre la pantalla de pruebas para volver a la ventana **Choose An Option** (Elegir una opción).
- **10.** Para salir de Dell Diagnostics (Diagnósticos Dell)l y reiniciar el equipo, haga clic en **Exit** (Salir).
- **11.** Extraiga el disco Drivers and Utilities (Controladores y utilidades).

# **Restauración del sistema operativo**

Puede restaurar el Sistema operativo del equipo mediante una de las opciones siguientes:

**PRECAUCIÓN: si utiliza Dell Factory Image Restore (Restaurar imagen de fábrica de Dell) o el disco** *Operating System* **(Sistema operativo), se borrarán automáticamente todos los archivos de datos del equipo. Si es posible, cree una copia de seguridad de los archivos de datos antes de utilizar estas opciones.**

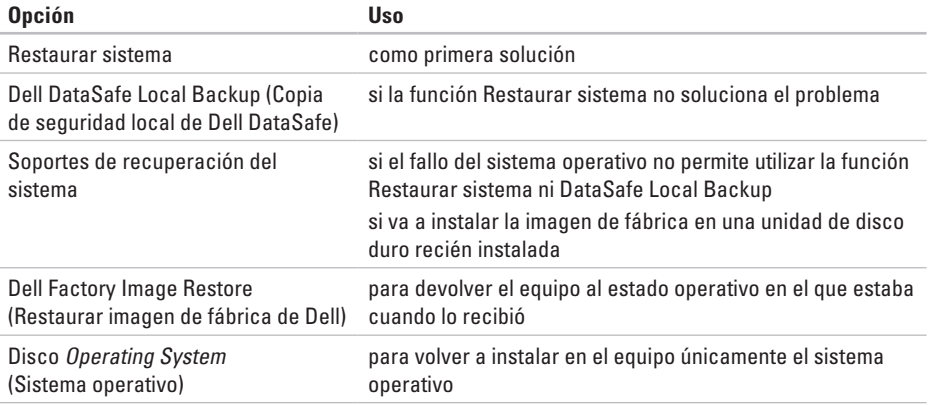

**NOTA:** es posible que el disco Operating System (Sistema operativo) no se incluya en el envío del equipo.

### **Restaurar sistema**

Los sistemas operativos Windows proporcionan la función Restaurar sistema, que permite volver a un estado operativo anterior del equipo (sin que ello afecte a los archivos de datos) si, al realizar cambios en el hardware, en el software o en otros valores del sistema, el equipo se queda en un estado operativo no deseado. Todos los cambios que la función Restaurar sistema haga en el equipo son completamente reversibles.

**PRECAUCIÓN: realice copias de seguridad periódicas de los archivos de datos. La función Restaurar sistema no supervisa ni recupera los archivos de datos.**

### **Cómo iniciar la función Restaurar sistema**

- **1.** Haga clic en **Inicio** .
- **2.** En el cuadro de diálogo **Iniciar búsqueda**, escriba Restaurar sistema y presione <Intro>.
- **NOTA:** es posible que aparezca la ventana  $\mathscr{U}$ **Control de cuentas de usuario**. Si es un administrador del equipo, haga clic en **Continuar**; si no, póngase en contacto con el administrador para continuar con la acción deseada.
- **3.** Haga clic en **Siguiente** y siga las instrucciones de la pantalla.

En el caso de que la función Restaurar sistema no resolviera el problema, puede deshacer la última restauración del sistema.

### **Cómo deshacer la última operación de Restaurar sistema**

- **NOTA:** antes de deshacer la última restauración del sistema, guarde y cierre todos los archivos abiertos y cierre todos los programas. No modifique, abra ni elimine ningún archivo ni programa hasta que la restauración del sistema haya finalizado.
- **1.** Haga clic en **Inicio** .
- **2.** En el cuadro de búsqueda, escriba Restaurar sistema y presione <Intro>.
- **3.** Haga clic en **Deshacer la última restauración** y en **Siguiente;** a continuación, siga las instrucciones que aparezcan en pantalla.

# **Dell DataSafe Local Backup**

- **PRECAUCIÓN: el uso de Dell DataSafe Local Backup suprime permanentemente todos los programas o controladores que se hayan instalado tras la recepción del equipo. Haga una copia de seguridad de las aplicaciones que desea instalar en el equipo antes de utilizar Dell DataSafe Local Backup. Solo debe utilizar la función Dell DataSafe Local Backup si la función Restaurar sistema no soluciona el problema del sistema operativo.**
- **PRECAUCIÓN: la función Dell Datasafe Local Backup se ha diseñado para que conserve los archivos de datos en el equipo, pero se recomienda realizar una copia de seguridad de estos archivos antes de utilizar la función.**
- **NOTA:** puede que la función Dell DataSafe Local Backup no esté disponible en todas las zonas.

**MOTA:** si Dell DataSafe Local Backup no está disponible en el equipo, utilice Dell Factory Image Restore (Restaurar imagen de fábrica de Dell) (consulte el apartado "Dell Factory Image Restore" en la página [64\)](#page-65-0) para restaurar el sistema operativo.

Puede utilizar la función Dell DataSafe Local Backup para restaurar la unidad de disco duro al estado operativo en que se encontraba cuando adquirió el equipo y, al mismo tiempo, conservar los archivos de datos.

Dell DataSafe Local Backup le permite:

- • Realizar copias de seguridad y restaurar el equipo a un estado operativo anterior
- • Crear soportes de recuperación del sistema

### **Dell DataSafe Local Backup Basic**

Para restaurar la imagen de fábrica sin perder los archivos de datos:

- **1.** Apague el equipo.
- **2.** Desconecte todos los dispositivos (unidad USB, impresora, etc.) que estén conectados

al y extraiga el hardware interno que haya añadido recientemente.

- **NOTA:** no desconecte el teclado, el mouse ni el cable de alimentación.
- **3.** Encienda el equipo.
- **4.** Cuando aparezca el logotipo de DELL™, presione <F8> varias veces para acceder a la ventana **Advanced Boot Options** (Opciones de arranque avanzadas).
- **NOTA:** si espera demasiado y aparece el logotipo del sistema operativo, siga esperando hasta que vea el escritorio de Microsoft® Windows® y, a continuación, cierre el equipo e inténtelo de nuevo.
- **5.** Seleccione **Repair Your Computer** (Reparar el equipo).
- **6.** Seleccione **Dell DataSafe Restore and Emergency Backup** en el menú **System Recovery Options** (Opciones de recuperación del sistema) y, a continuación,

siga las instrucciones que aparezcan en pantalla.

- **NOTA:** el proceso de restauración puede tardar una hora o más, en función del tamaño de los datos que se vayan a restaurar.
- **MOTA:** para obtener más información, consulte el artículo 353560 de la base de información en **support.dell.com**.

# **Actualización a Dell DataSafe Local**

### **Backup Professional**

**NOTA:** es posible que Dell DataSafe Local Backup Professional (Copia de seguridad local profesional de Dell DataSafe) ya esté instalado en el equipo, si lo solicitó en el momento de la compra.

Dell DataSafe Local Backup Professional proporciona funciones adicionales que le permiten:

• Realizar copias de seguridad y restaurar el equipo en base a los tipos de archivo

- • Realizar copias de seguridad en un dispositivo de almacenamiento local
- • Programar copias de seguridad automáticas

Para actualizar a Dell DataSafe Local Backup Professional:

- **1.** Haga doble clic en el icono de Dell DataSafe Local Backup en la barra de tareas.
- **2.** Haga clic en **Upgrade Now!** (Actualizar AHORA).
- **3.** Siga las instrucciones que aparecen en pantalla para completar la actualización.

### **Soportes de recuperación del sistema**

**PRECAUCIÓN: aunque los soportes de recuperación del sistema están diseñados para conservar los archivos de datos de el equipo, se recomienda realizar copias de seguridad de sus archivos de datos antes de utilizar los soportes de recuperación del sistema.** 

Utilice los soportes de recuperación del sistema, creados con Dell DataSafe Local Backup (Copia de seguridad local de Dell DataSafe), para devolver la unidad de disco duro al estado operativo en que se encontraba cuando adquirió el equipo y, al mismo tiempo, conservar los archivos de datos.

Utilice los soportes de recuperación del sistema en caso de:

• Fallo del sistema operativo que impida el uso de las opciones de recuperación instaladas en el equipo.

• Fallo de la unidad de disco duro que impida la recuperación de los datos.

Para restaurar la imagen de fábrica del equipo con los soportes de recuperación del sistema:

- **1.** Inserte el disco de recuperación del sistema o la memoria USB y reinicie el equipo.
- **2.** Cuando aparezca el logotipo de DELL™ presione <F12> inmediatamente.
- **NOTA:** si espera demasiado y aparece <u>U</u> el logotipo del sistema operativo, siga esperando hasta que vea el escritorio de Microsoft® Windows® y, a continuación, cierre el equipo e inténtelo de nuevo.
- **3.** Seleccione el dispositivo de inicio correspondiente en la lista y presione <Intro>.
- **4.** Siga las instrucciones que aparecen en la pantalla para terminar el proceso de recuperación.

## <span id="page-65-0"></span>**Dell Factory Image Restore**

**PRECAUCIÓN: el uso de Dell Factory Image Restore (Restaurar imagen de fábrica de Dell) suprime permanentemente todos los datos de la unidad de disco duro y elimina cualquier programa o controlador instalado después de haber recibido el equipo. Si es posible, cree una copia de seguridad de los datos antes de utilizar esta opción. Sólo debe utilizar la función Dell Factory Image Restore si la función Restaurar sistema no soluciona el problema del sistema operativo.**

 $\mathscr{M}$ 

**NOTA:** es posible que Dell Factory Image Restore no esté disponible en todos los países ni en todos los equipos.

Utilice la función Dell Factory Image Restore (Restauración de la imagen de fábrica de Dell) únicamente como el último método para restaurar el sistema operativo. Esta opción restaura la unidad de disco duro al estado operativo en que se encontraba en el momento de adquirir el equipo. Cualquier programa o archivo que se haya agregado desde que recibió su equipo, incluidos los archivos de datos, se borrarán permanentemente de la unidad de disco duro. Los archivos de datos incluyen: documentos, hojas de cálculo, mensajes de correo electrónico, fotos digitales, archivos de música, etc. Si es posible, realice una copia de seguridad de todos los datos antes de utilizar la función de restauración de la imagen de fábrica de Dell.

### **Inicio de la función Dell Factory Image Restore**

- **1.** Encienda el equipo.
- **2.** Cuando aparezca el logotipo de DELL™, presione <F8> varias veces para acceder a la ventana **Opciones de arranque avanzadas**.
- **NOTA:** si espera demasiado y aparece el logotipo del sistema operativo, siga esperando hasta que vea el escritorio de Microsoft® Windows® y, a continuación, cierre el equipo e inténtelo de nuevo.
- **3.** Seleccione **Repair Your Computer** (Reparar el equipo).

Aparece la ventana **System Recovery Options** (Opciones de recuperación del sistema).

- **4.** Seleccione una distribución del teclado y haga clic en **Next** (Siguiente).
- **5.** Para acceder a las opciones de recuperación, regístrese como usuario local. Para acceder al símbolo del sistema, escriba

administrator en el campo **User name** (Nombre de usuario) y haga clic en **OK** (Aceptar).

- **6.** Haga clic en **Dell Factory Image Restore** (Restaurar imagen de fábrica de Dell). Aparece la pantalla de bienvenida de **Dell Factory Image Restore** (Restaurar imagen de fábrica de Dell).
- **NOTA:** según su configuración, es posible <u>U</u>s que deba seleccionar **Dell Factory Tools** (Herramientas Dell Factory) y, después, **Dell Factory Image Restore** (Restaurar imagen de fábrica de Dell).
- **7.** Haga clic en **Next** (Siguiente). Aparecerá la pantalla **Confirm Data Deletion** (Confirmar eliminación de los datos).
- **NOTA:** si no desea seguir utilizando la función Dell Factory Image Restore, haga clic en **Cancel** (Cancelar).
- **8.** Seleccione la casilla de verificación para confirmar que desea seguir formateando la unidad de disco duro y restaurando el software del sistema a su estado de fábrica; a continuación, haga clic en **Next** (Siguiente).

Se iniciará el proceso de restauración, que puede tardar cinco o más minutos en finalizar. Cuando se han restablecido el sistema operativo y las aplicaciones instaladas de fábrica, aparece un mensaje.

**9.** Haga clic en **Finish** (Terminar) para reiniciar el ordenador.

# **Cómo obtener ayuda**

Si tiene problemas con el equipo, puede realizar los pasos siguientes para diagnosticar y resolver el problema:

- **1.** Consulte el apartado "Solución de problemas" en la página [42](#page-43-0) para obtener información y conocer los procedimientos para resolver el problema que tiene su equipo.
- **2.** Para obtener más información acerca de la solución de problemas, consulte la Guía tecnológica de Dell en la unidad de disco duro o en el sitio **support.dell.com/manuals**.
- **3.** Consulte el apartado "Dell Diagnostics" (Diagnósticos Dell) en la página [53](#page-54-0) para ver los procedimientos acerca de cómo ejecutar Dell Diagnostics (Diagnósticos Dell).
- **4.** Rellene la "Lista de verificación de diagnósticos" en la página [74](#page-75-0).
- **5.** Utilice la amplia gama de servicios en línea de Dell disponibles en el sitio **support.dell.com** para obtener ayuda acerca de los procedimientos de instalación y solución de problemas. Consulte el apartado "Servicios en línea" en la página [69](#page-70-0) para obtener una lista más completa de Dell Support en línea.
- **6.** Si los pasos descritos anteriormente no resuelven el problema, consulte el apartado "Antes de llamar" en la página [73](#page-74-0).
- **NOTA:** llame a Dell Support desde un teléfono situado junto al equipo de modo que el personal de asistencia técnica pueda guiarle en los procedimientos necesarios.
- **NOTA:** es posible que el Código de servicio no esté disponible en todos los países.

Cuando el sistema telefónico automatizado de Dell lo solicite, marque el código de servicio rápido para dirigir su llamada directamente al personal de servicio que corresponda. Si no cuenta con un Código de servicio rápido, abra la carpeta **Accesorios Dell**, haga doble clic sobre el icono **Código de servicio rápido** y siga las instrucciones.

**NOTA:** algunos de los siguientes servicios no siempre están disponibles en todos los sitios fuera de los EE.UU. Llame a su representante local de Dell para obtener información acerca de la disponibilidad.

# **Asistencia técnica y Servicio al cliente**

El servicio de asistencia técnica de Dell está disponible para responder a sus preguntas acerca del hardware de Dell. Nuestro personal de asistencia utiliza diagnósticos basados en los equipos para proporcionar respuestas rápidas y precisas.

Para ponerse en contacto con el servicio de asistencia técnica de Dell, consulte el apartado "Antes de llamar" en la página [73](#page-74-0) y, a continuación, lea la información de contacto de su región o vaya a **support.dell.com**.

# **DellConnect**

DellConnect™ es una sencilla herramienta de acceso en línea que permite a un representante de asistencia técnica o servicio al cliente de Dell acceder a su equipo mediante una conexión de banda ancha, diagnosticar el problema y repararlo bajo su supervisión. Para obtener más información, visite el sitio **www.dell.com**/**dellconnect**.

# <span id="page-70-0"></span>**Servicios en línea**

Puede obtener información acerca de los productos y servicios de Dell en los siguientes sitios web:

- • **www.dell.comwww.dell.com/ap** (únicamente para países de Asia y del Pacífico)
- • **www.dell.com/jp** (únicamente para Japón)
- • **www.euro.dell.com** (únicamente para Europa)
- • **www.dell.com/la** (Latinoamérica y países del Caribe)
- • **www.dell.ca** (únicamente para Canadá)

Puede acceder a Dell Support a través de los siguientes sitios web y direcciones de correo electrónico:

### **Sitios web Dell Support**

- • **support.dell.com**
- • **support.jp.dell.com** (únicamente para Japón)
- • **support.euro.dell.com** (únicamente para Europa)
- • **supportapj.dell.com** (únicamente para la zona Asia-Pacífico)

### **Direcciones de correo electrónico Dell Support**

- • **mobile\_support@us.dell.com**
- • **support@us.dell.com**
- • **la-techsupport@dell.com** (únicamente para Latinoamérica y países del Caribe)
- • **apsupport@dell.com** (únicamente para países asiáticos y del Pacífico)

### **Direcciones de correo electrónico de los departamentos de Marketing y ventas de Dell**

- • **apmarketing@dell.com** (únicamente para países Asiáticos y del Pacífico)
- • **sales\_canada@dell.com** (únicamente para Canadá)

### **Protocolo de transferencia de archivos (FTP) anónimo**

• **ftp.dell.com**

Inicio de sesión como usuario: anonymous (anónimo) y utilice su dirección de correo electrónico como contraseña.

# **Servicio automatizado de estado del pedido**

Para comprobar el estado de un pedido de cualquier producto Dell que haya solicitado, puede dirigirse a la dirección **support.dell.com**, o llamar al servicio automatizado de estado del pedido. Un contestador automático le pedirá los datos necesarios para buscar el pedido e informarle acerca de su estado.

Si tiene algún problema con un pedido (por ejemplo, falta alguna pieza, hay piezas equivocadas o la factura es incorrecta), póngase en contacto con el departamento de atención al cliente de Dell. Tenga a mano la factura o el albarán cuando haga la llamada.

Para obtener el número de teléfono de su zona, consulte el apartado "Cómo ponerse en contacto con Dell" en la página [75.](#page-76-0)
# <span id="page-72-0"></span>**Información sobre productos**

Si necesita información acerca de productos adicionales de Dell disponibles, o si desea hacer un pedido, visite el sitio web de Dell en **www.dell.com**. Para obtener el número de teléfono para llamar a su región o para hablar con un especialista en ventas, consulte el apartado "Cómo ponerse en contacto con Dell" en la página [75.](#page-76-0)

# **Devolución de artículos para su reparación bajo garantía o para recibir crédito**

Prepare todos los artículos que vaya a devolver, ya sea para su reparación bajo garantía o para que le devuelvan el importe, de la manera siquiente:

**NOTA:** antes de devolver el producto a Dell, asegúrese de hacer una copia de seguridad de los datos almacenados en la unidad de disco duro y cualquier otro dispositivo de almacenamiento del producto. Borre toda información confidencial, de propiedad o personal, así como los soportes extraíbles (discos CD o tarjetas multimedia, por ejemplo). Dell no se hace responsable de ninguna información personal, de propiedad o confidencial, información dañada o perdida; ni soportes extraíbles dañados o perdidos que puedan estar incluidos en la devolución.

<span id="page-73-0"></span>**Cómo obtener ayuda**

- **1.** Póngase en contacto con Dell para obtener un número de autorización de devolución de material y escríbalo de forma clara y de modo que destaque en el envoltorio de la caja. Para obtener el número de teléfono para llamar a su región, consulte el apartado "Cómo ponerse en contacto con Dell" en la página [75](#page-76-0).
- **2.** Incluya una copia de la factura y una carta que describa la razón de la devolución.
- **3.** Incluya una copia de la lista de lista de verificación de diagnósticos (consulte el apartado "Lista de verificación de diagnósticos" en la página [74](#page-75-0)), donde se indiquen las pruebas realizadas y los mensajes de error generados por Dell Diagnostics (Diagnósticos Dell) (consulte el apartado "Dell Diagnostics" [Dell Diagnostics] en la página [53](#page-54-0)).
- **4.** Si la devolución es para obtener crédito a cambio, incluya todos los accesorios correspondientes al artículo que se va a devolver (cable del adaptador de CA, software, guías, etc.).
- **5.** Embale el equipo que vaya a devolver en el embalaje original (o uno equivalente).
- **NOTA:** el usuario se responsabiliza de  $\mathscr{U}$ los gastos de envío. Asimismo, tiene la obligación de asegurar el producto devuelto y asumir el riesgo en caso de pérdida durante el envío a Dell. No se aceptará el envío de paquetes a portes debidos.
- **NOTA:** cualquier devolución que no satisfaga los requisitos indicados no será aceptada por el departamento de recepción de Dell y le será devuelta.

## <span id="page-74-0"></span>**Antes de llamar**

**NOTA:** tenga a mano su Código de servicio rápido cuando llame. El código ayuda al sistema  $\mathscr{M}$ telefónico automatizado de asistencia técnica de Dell a transferir su llamada de forma más eficaz. Puede ser que le pidan la Etiqueta de servicio.

### **Localización de la Etiqueta de servicio**

La Etiqueta de servicio del equipo se encuentra en una etiqueta situada en la parte inferior del equipo.

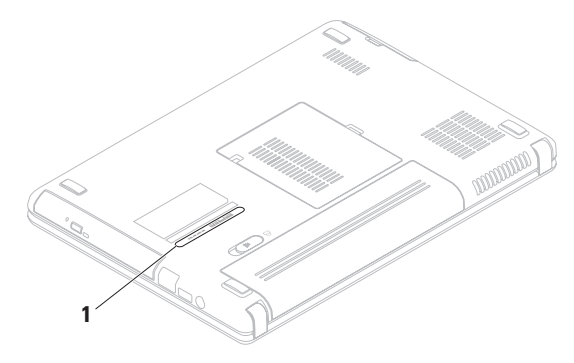

**1** Etiqueta de servicio

#### <span id="page-75-1"></span>**Cómo obtener ayuda**

Recuerde rellenar la siguiente Lista de verificación de diagnósticos. Si es posible, encienda el equipo antes de llamar a Dell para obtener asistencia y haga la llamada desde un teléfono situado cerca de su equipo. Es posible que se le pida que escriba algunos comandos con el teclado, que proporcione información detallada durante las operaciones o que intente otros procedimientos para solucionar problemas que únicamente pueden realizarse con el equipo. Asegúrese de tener a mano la documentación del equipo.

#### **Lista de verificación de diagnósticos**

- <span id="page-75-0"></span>• Nombre:
- • Fecha:
- • Dirección:
- • Teléfono:
- • Etiqueta de servicio (código de barras situado en la parte posterior o inferior del equipo):
- • Express Service Code (Código de servicio rápido):
- • Número de autorización para devolución de material (si le fue proporcionado por un técnico de asistencia de Dell):
- • Sistema operativo y versión:
- • Dispositivos:
- • Tarjetas de expansión:
- • ¿Está el equipo conectado a una red?: Sí/No
- • Red, versión y adaptador de red:
- • Programas y versiones:

<span id="page-76-1"></span>Consulte la documentación del sistema operativo para determinar el contenido de los archivos de inicio del equipo. Si el equipo está conectado a una impresora, imprima cada archivo. Si no, anote el contenido de cada uno antes de llamar a Dell.

- • Mensaje de error, código de sonido o código de diagnóstico:
- • Descripción del problema y procedimientos de solución de problemas que haya realizado:

# <span id="page-76-0"></span>**Cómo ponerse en contacto con Dell**

Para clientes de Estados Unidos, llame al 800-WWW-DELL (800-999-3355).

**NOTA:** si no dispone de una conexión  $\mathbb{Z}$ a Internet activa, puede encontrar la información de contacto en la factura de compra, albarán, recibo o en el catálogo de productos de Dell.

Dell proporciona varias opciones de servicio y asistencia en línea y por teléfono. La disponibilidad depende del país y el producto, y algunos servicios pueden no encontrarse en su zona.

#### **Cómo obtener ayuda**

Para ponerse en contacto con Dell respecto a problemas de venta, de asistencia técnica o de servicio al cliente:

- **1.** Visite el sitio **www.dell.com/contactdell**.
- **2.** Seleccione su país o región.
- **3.** Seleccione el servicio o el enlace de soporte adecuado en función de sus necesidades.
- **4.** Elija el método que más le convenga para ponerse en contacto con Dell.

# <span id="page-78-0"></span>**Buscar más información y recursos**

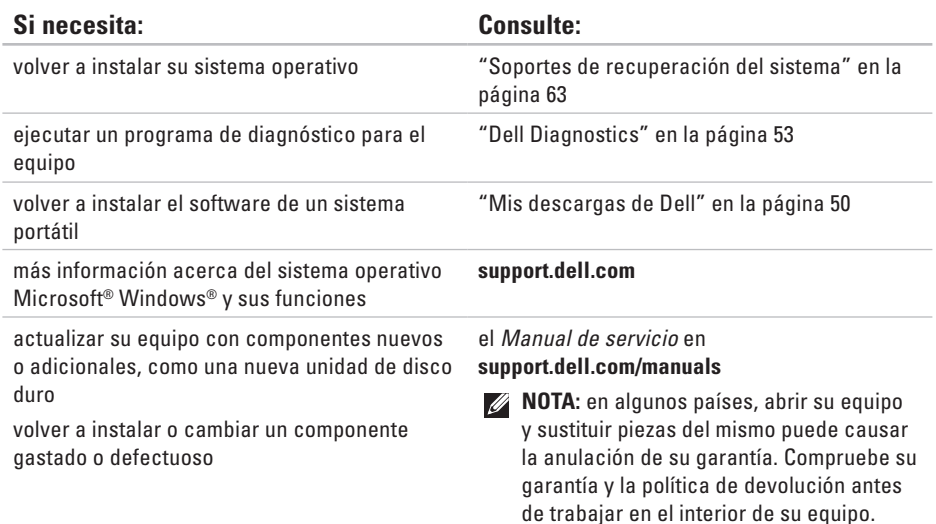

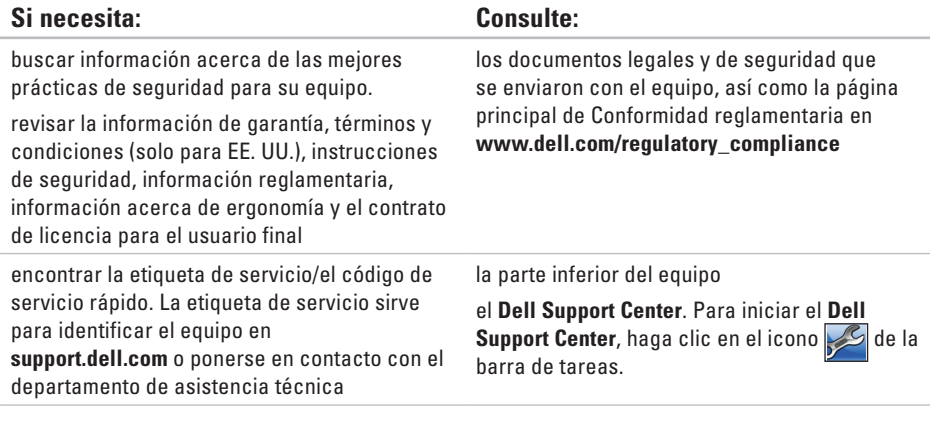

### **Buscar más información y recursos**

<span id="page-80-0"></span>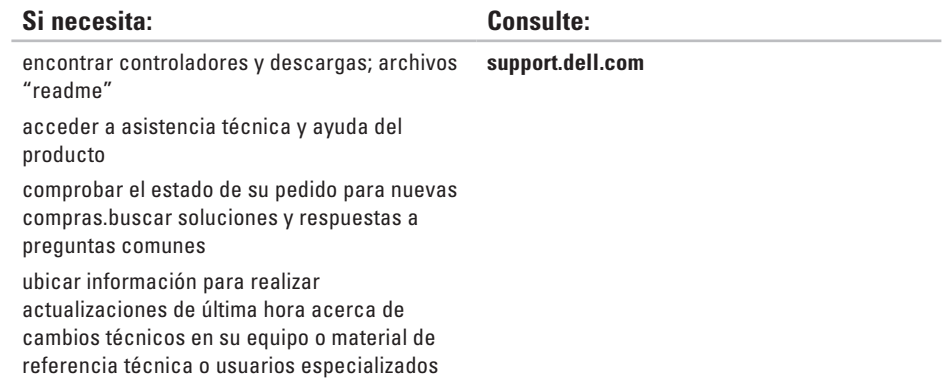

<span id="page-81-0"></span>Esta sección proporciona información básica que puede necesitar al actualizar controladores y configurar y actualizar su equipo.

**NOTA:** las ofertas pueden variar por región. Para obtener más información acerca de la configuración del equipo, haga clic en **Inicio** → **Help and Support** (Ayuda y asistencia técnica) y seleccione la opción para ver la información acerca de su equipo.

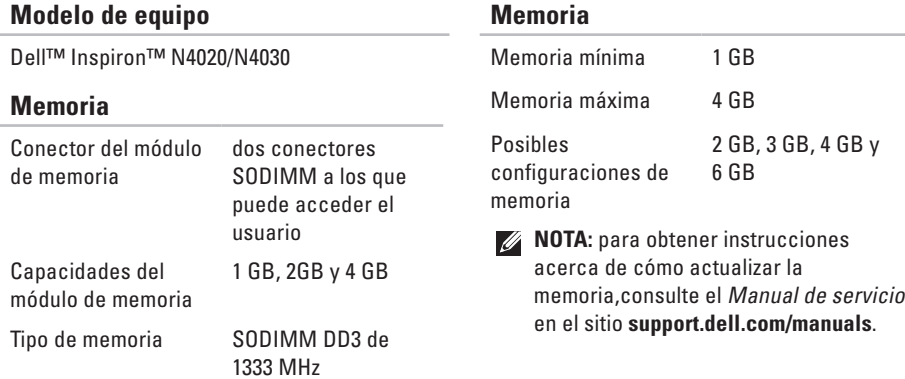

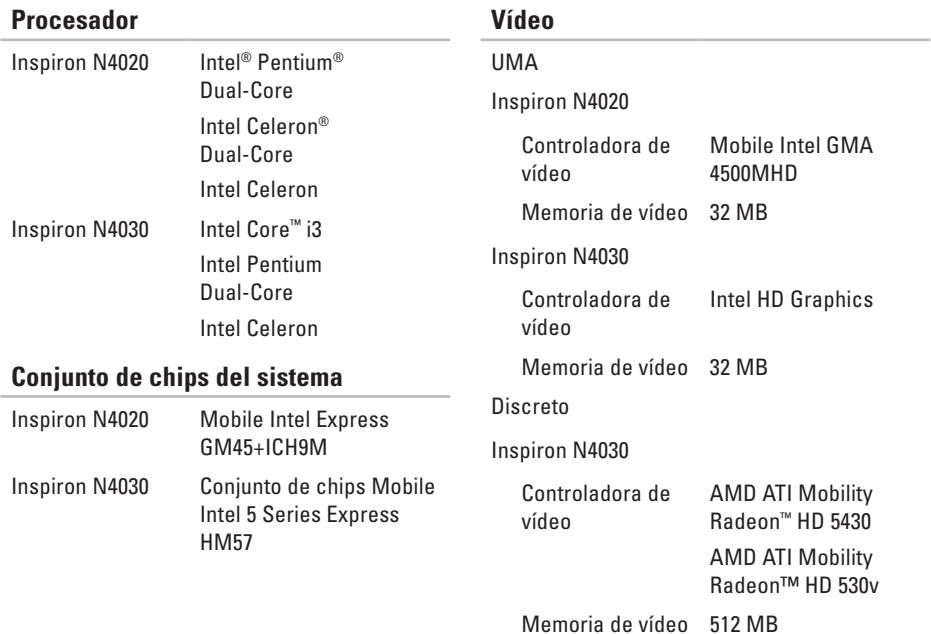

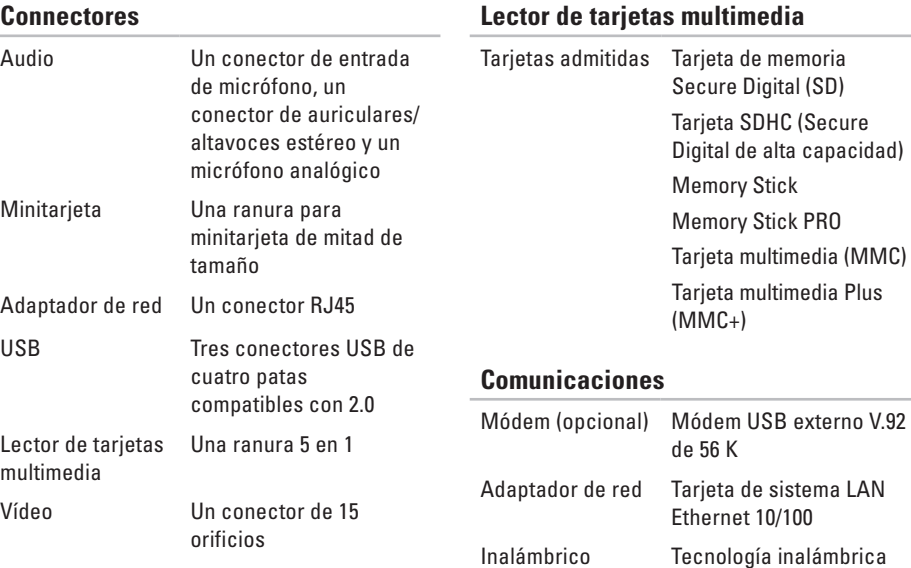

WLAN a/b/g/n y Bluetooth®

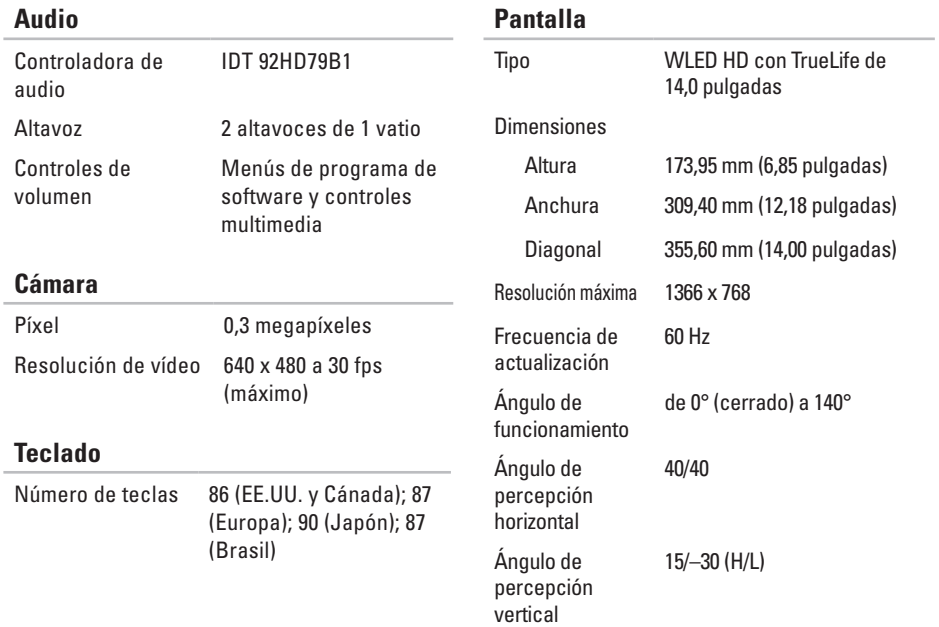

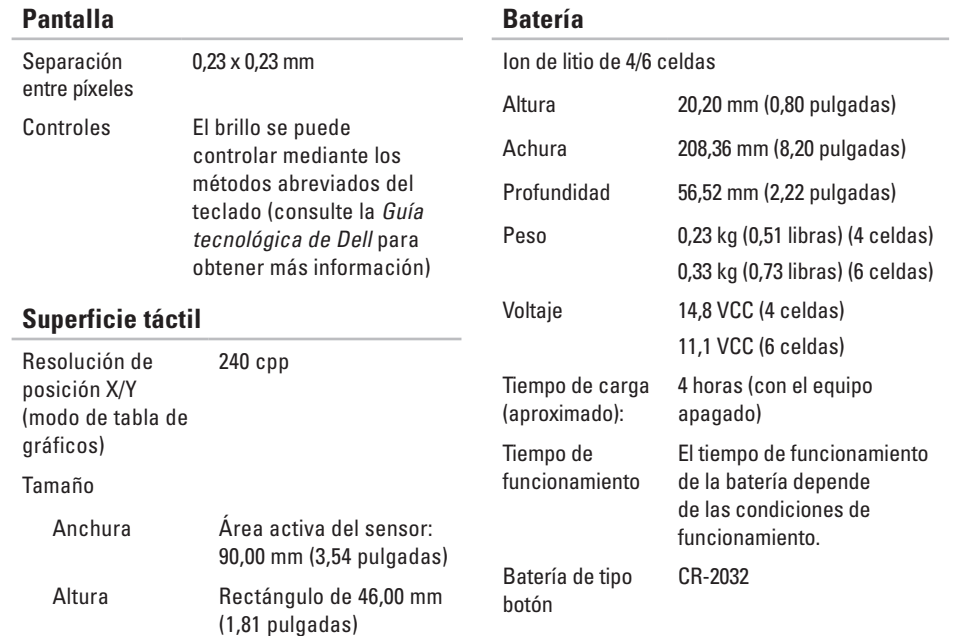

### **Adaptador de CA**

salida

**NOTA:** utilice únicamente los adaptadores de CA específicos del equipo. Consulte la información de seguridad que se envió con el equipo.

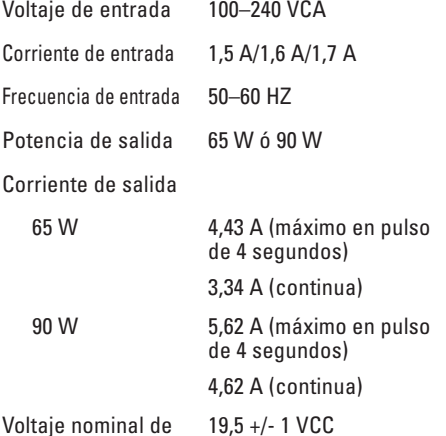

### **Adaptador de CA**

Intervalo de temperatura En funcionamiento De 0 °C a 40 °C (32 °F a 104 °F) En almacenamiento De –40 °C a 70 °C (–40 °F a 158 °F)

### **Especificaciones físicas**

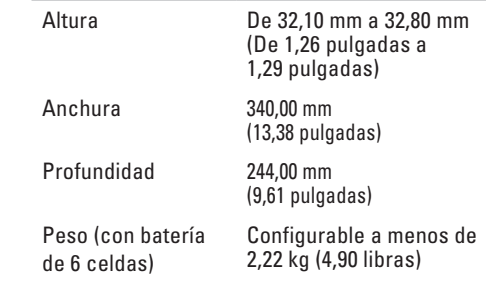

### **Entorno del equipo**

Intervalo de temperatura

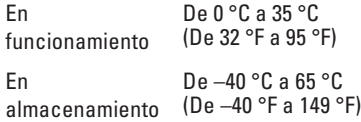

Humedad relativa (máxima)

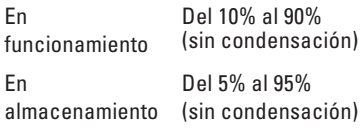

Vibración máxima (utilizando un espectro de vibración aleatorio que simula el entorno del usuario)

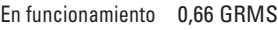

Apagado 1,30 GRMS

### **Entorno del equipo**

Impacto máximo (en funcionamiento: medido con Dell Diagnostics (Diagnósticos Dell) activo en la unidad de disco duro y 2 ms de pulso de media onda sinusoidal; apagado: medido con los cabezales de la unidad de disco duro en posición de reposo y 2 ms de pulso de media onda sinusoidal)

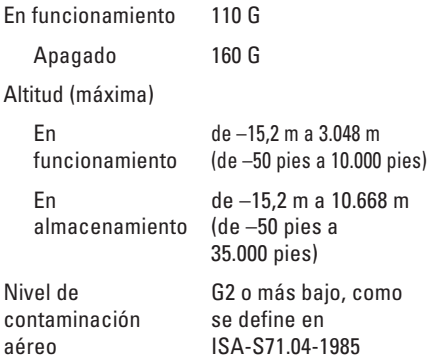

# **Apéndice**

# **Aviso de los productos de Macrovision**

Este producto incorpora tecnología de protección de copyright amparada por reclamaciones de método de ciertas patentes de EE.UU. y otros derechos de propiedad intelectual de Macrovision Corporation y otros propietarios. La utilización de la tecnología de protección de copyright debe estar autorizada por Macrovision Corporation y su finalidad es el uso doméstico y otros tipos de visualización con carácter limitado, a menos que Macrovision Corporation lo autorice expresamente. Se prohibe la ingeniería inversa y el desensamblaje.

# **Información para la Norma oficial mexicana (NOM ) (únicamente para México)**

La información siguiente se proporciona en el dispositivo o dispositivos descritos en este documento, en cumplimiento con los requisitos de la Norma oficial mexicana (NOM)

### **Importador:**

Dell México S.A. de C.V.

Paseo de la Reforma 2620 – Planta 11°

Col. Lomas Altas

11950 Méjico, D.F.

**Equipos portátiles**

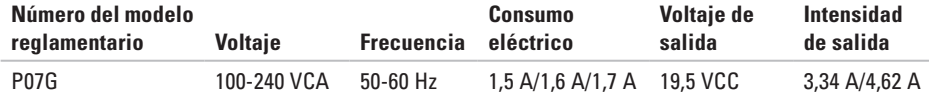

Para obtener más información, lea la información de seguridad que se envió con su equipo.

Para obtener más información acerca de las mejores prácticas de seguridad, consulte la página principal de Conformidad reglamentaria en la dirección **www.dell.com/regulatory\_compliance**.

# **Índice**

# **A**

ayuda obtención de ayuda y asistencia **[67](#page-68-0)**

## **B**

buscar más información **[77](#page-78-0)**

## **C**

CD, crear y reproducir **[38](#page-39-0)** cómo ponerse en contacto con Dell en línea **[75](#page-76-1)** conexión a Internet **[14](#page-15-0)** conexión de red reparación **[43](#page-44-0)** conexión de red inalámbrica **[15](#page-16-0)** configuración, antes de comenzar **[5](#page-6-0)**

configuración de Windows **[9](#page-10-0)** controladores y descargas **[79](#page-80-0)**

## **D**

dañar, evitar **[5](#page-6-0)** DellConnect **[69](#page-70-0)** Dell DataSafe Online Backup **[39](#page-40-0)** Dell Diagnostics **[53](#page-54-1)** Dell Support Center **[49](#page-50-0)** devolución de su importe **[71](#page-72-0)** direcciones de correo electrónico para asistencia técnica **[70](#page-71-0)** direcciones de correo electrónico para asistencia técnica **[70](#page-71-0)** DVD, crear y reproducir **[38](#page-39-0)**

**Índice**

# **E**

enchufes múltiples, utilizar **[6](#page-7-0)** especificaciones **[80](#page-81-0)**

## **F**

flujo de aire, permitir **[5](#page-6-0)** funciones del equipo **[38](#page-39-0)** funciones de software **[38](#page-39-0)**

### **I**

**L**

Inicio de sesión FTP, anónimo **[70](#page-71-0)** ISP

Proveedor de servicios de internet **[14](#page-15-0)**

Lista de verificación de diagnósticos **[74](#page-75-1)** llamar a Dell **[73](#page-74-0)**

### **M**

mensajes del sistema **[51](#page-52-0)**

### **O**

opciones de restauración del sistema **[58](#page-59-0)** equipo, configuración **[5](#page-6-0)**

### **P**

problemas con la alimentación, solución **[44](#page-45-0)** problemas de hardware diagnóstico **[53](#page-54-1)** problemas de memoria resolución **[45](#page-46-0)** problemas de software **[46](#page-47-0)** problemas, solución **[42](#page-43-0)** productos información y adquisición **[71](#page-72-0)** productos enviados para devolución o reparación **[72](#page-73-0)**

# **R**

recursos, buscar más **[77](#page-78-0)** red por cable cable de red, conectar **[7](#page-8-0)** restauración de la imagen de fábrica **[64](#page-65-0)**

### **S**

servicio al cliente **[68](#page-69-0)** sitios de asistencia internacionales **[69](#page-70-0)** solucionador de problemas de hardware **[53](#page-54-1)** solución de problemas **[42](#page-43-0)** Superficie táctil Gestos **[28](#page-29-0)**

### **V**

ventilación, garantizar **[5](#page-6-0)**

# **W**

**Windows** 

Asistente para compatibilidad de programas **[47](#page-48-0)**

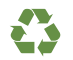

Impreso en los EE.UU.

www.dell.com | support.dell.com

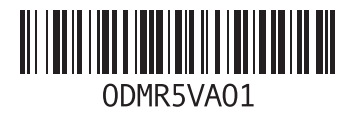

Impreso en Polonia.

www.dell.com | support.dell.com

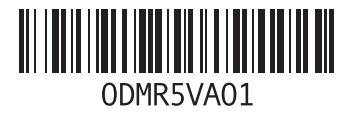